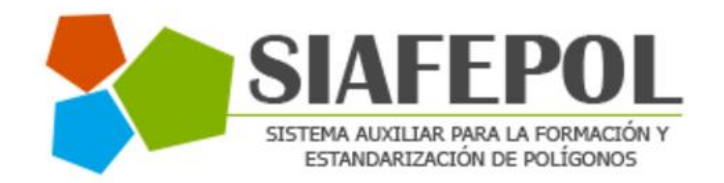

# MANUAL DE USUARIO TÉCNICO

## SISTEMA AUXILIAR PARA LA FORMACIÓN Y ESTANDARIZACIÓN DE POLÍGONOS

ELABORADOR POR: LORENIA HOYOS EDITOR: ALEJANDRO J. LAGUNES. COLABORACIONES: BERNARDO PÉREZ, IVÁN ESPINOZA, LINDA HERRERA. NÚMERO ACTUALIZACIÓN: 9 FECHA ACTUALIZACIÓN: 15 ABRIL 2016 CESAVE | SIAFESON

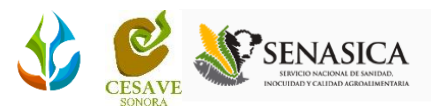

## **TABLA DE CONTENIDO**

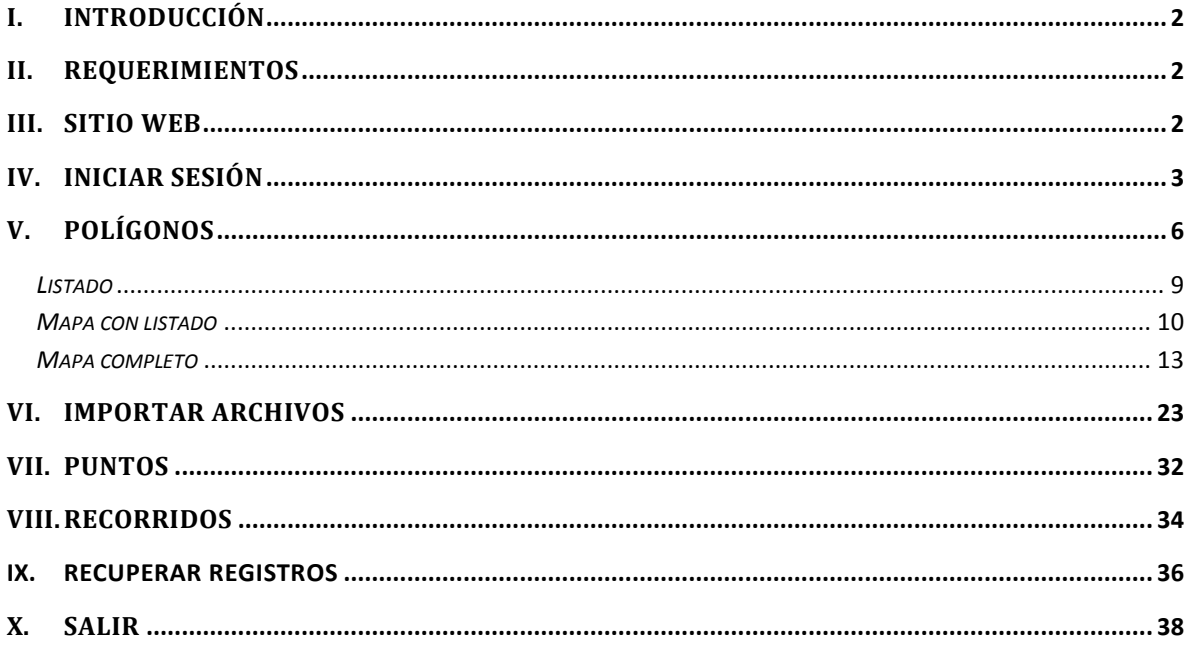

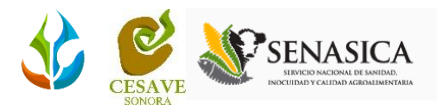

## <span id="page-2-0"></span>I. INTRODUCCIÓN

El presente manual está diseñado para facilitar el trabajo dentro de la página web SIAFEPOL, este facilita el manejo de cada una de sus funciones permitiendo el dominio de todas sus características. Esté muestra los pasos que como técnico debes seguir en las tareas que tengas que realizar dentro del portal. El documento proporciona los detalles y requerimientos para el uso de la aplicación web y muestra los pasos a seguir para realizar todas las tareas a nivel "*Técnico*" dentro del sistema web SIAFEPOL. Esto con la finalidad de brindar al usuario una herramienta que asegure el uso correcto del sistema.

## <span id="page-2-1"></span>II. REQUERIMIENTOS

Los requerimientos mínimos en cuestión de hardware para que el sistema de captura web SIAFEPOL funcione correctamente, son los siguientes:

- **1) Computadora portátil o de escritorio.**
- **2) Conexión a internet.**
- **3) Explorador web (Última versión de Google Chrome, Mozilla Firefox, Safari, Opera, Etc.).**
- **4) Cuenta de Usuario (Asignada por el administrador del sitio).**

### <span id="page-2-2"></span>III. SITIO WEB

Para acceder a la página principal deberemos indicarle a nuestro navegador la dirección *<http://siafeson.com/siafepol.php>.*

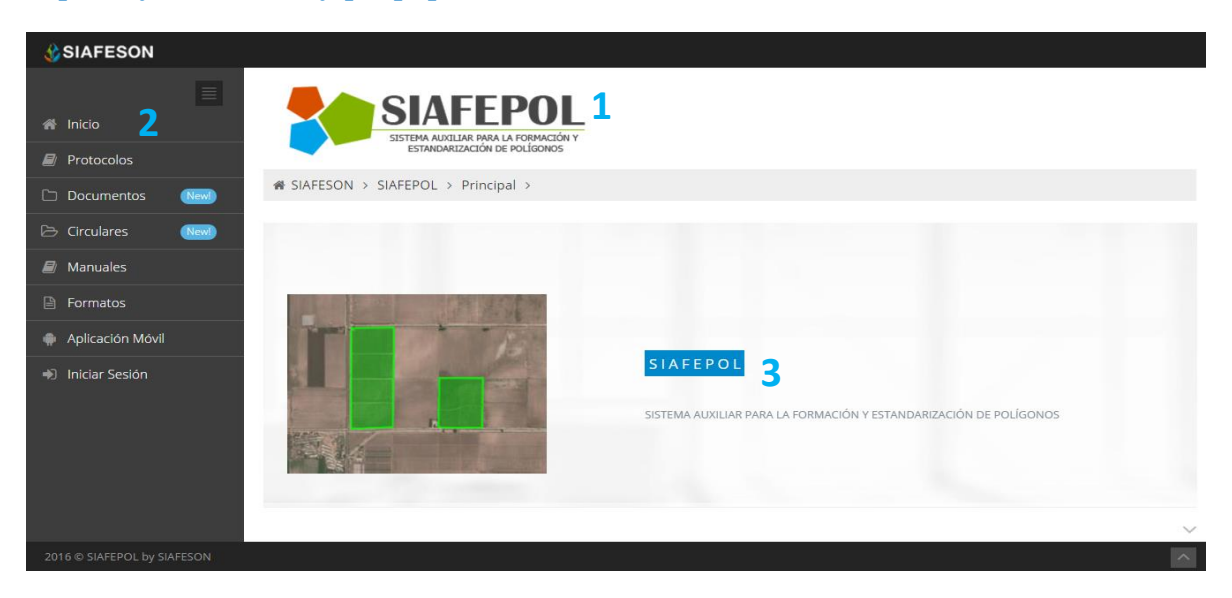

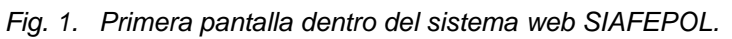

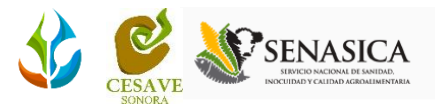

Como se puede apreciar en la figura 1, la página inicial de la web se ha estructurado en tres partes básicas bien localizadas:

- 1. Cabecera en la parte superior.
- 2. Menú de navegación en la parte izquierda.
- 3. Contenidos en la parte central, formados por una breve explicación de SIAFEPOL con noticias destacadas.

## <span id="page-3-0"></span>IV. INICIAR SESIÓN

Dentro del menú de navegación en la parte izquierda del sitio web SIAFEPOL. Deberá ubicar y dar clic en el botón "*Iniciar sesión*" para iniciar sesión dentro del sitio, este se encuentra ubicado en la parte inferior izquierda del menú en el sitio. La ubicación se muestra en la pantalla que muestra la Figura 2.

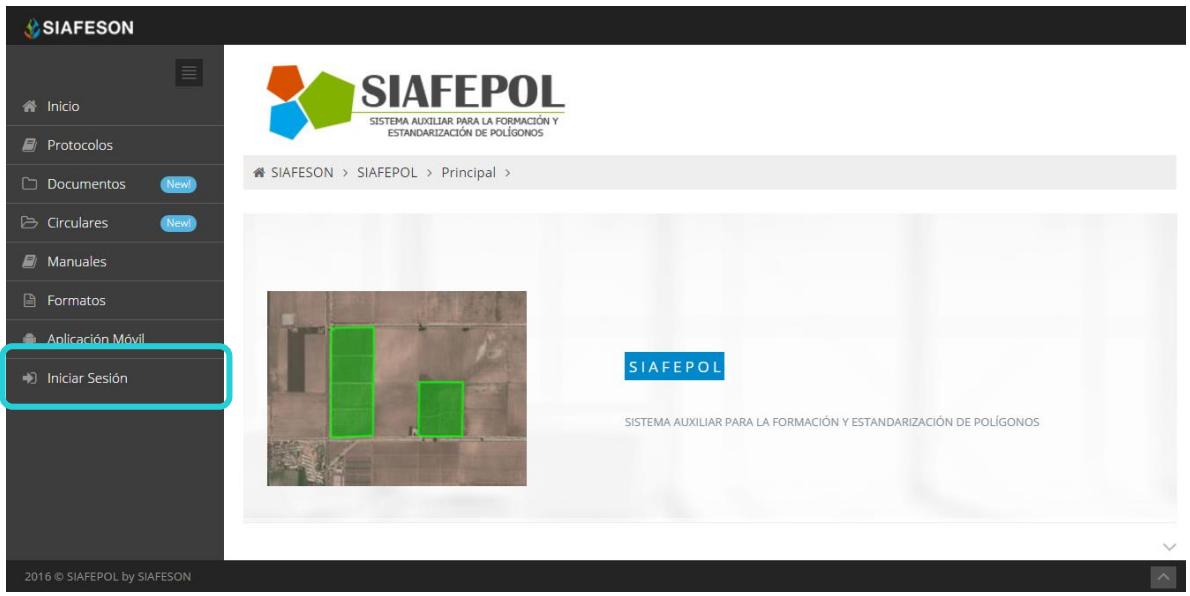

*Fig. 2. Ubicación del botón para iniciar sesión dentro del sistema SIAFEPOL.*

Una vez de seleccionar el botón de "*Iniciar sesión*", el sistema desplegará en una nueva pantalla un recuadro en donde permite ingresar los datos de usuario para iniciar sesión dentro del sitio, esto se muestra en la figura 3.

A continuación deberá Introducir el nombre de usuario y contraseña que ha sido asignada y presionar el botón azul "*Iniciar sesión*" ubicado en la parte inferior central del recuadro de inicio de sesión. El sistema comprobará si los datos introducidos coinciden con que existen en la base de datos del sistema.

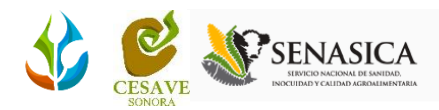

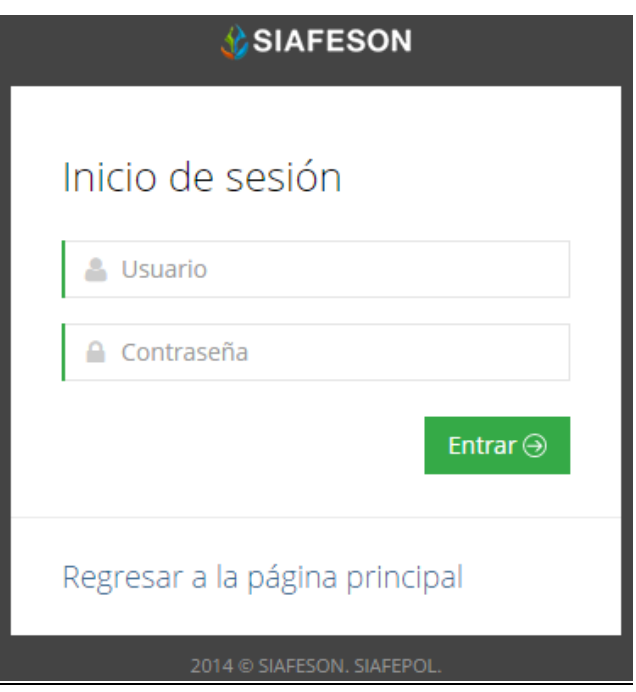

*Fig. 3. Pantalla de inicio de sesión.*

En caso de existir un error, el sistema lo hará saber con mensajes como el que se muestra en la Figura 4, de ser así deberá ingresar nuevamente los datos de inicio de sesión.

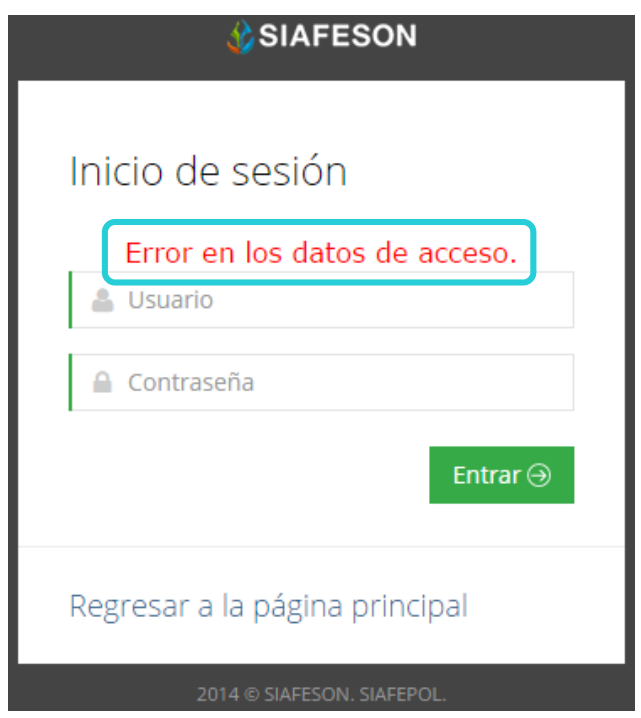

*Fig. 4. Ejemplo de un inicio de sesión erróneo.*

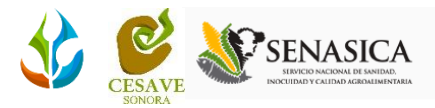

Una vez que los datos se ingresaron al sistema correctamente, el sistema re direccionará al apartado correspondiente.

Si los datos de inicio de sesión son correctos, el sistema llevará a la siguiente pantalla donde en la parte superior derecha mostrará el nombre del usuario con el cual se ingresó al sistema. Una vez de haber iniciado sesión dentro del sistema, es posible visualizar un menú principal que se tiene disponible en el portal ubicado en la sección izquierda de la pantalla. Dentro de este nivel se muestran únicamente los polígonos que se encuentran registrados mediante el técnico correspondiente, es necesario seleccionar con un solo clic la sección que se requiera.

En el menú principal del portal web es posible ingresar a la sección que muestra el protocolo donde se visualizan a detalle las reglas de formalidad establecidas para la generación de polígonos oficinales, se muestran también los documentos y presentaciones generadas referentes al sistema web para la generación de polígonos, y así mismo la sección donde se muestran las circulares generadas para comunicar información de mensajes a los usuarios en general.

De igual manera se visualizan los manuales que existen para cada nivel existente dentro del sistema web SIAFEPOL. El menú principal muestra también el enlace para ver los formatos para la alta de usuarios y la sección donde se visualiza el link de descarga para las aplicaciones móviles, en donde le notificará el nombre, descripción y la versión de la misma, se observan también las principales ligas para trabajar dentro del sistema tal como: El listado de polígonos que se encuentran registrados dentro del sistema, puntos y recorridos asentados, el mapa donde se muestra la ubicación geográfica exacta de estos, la opción para importar polígonos para ser registrados dentro del sitio y la opción para recuperar los registros una vez que no se vean reflejados dentro del sistema.

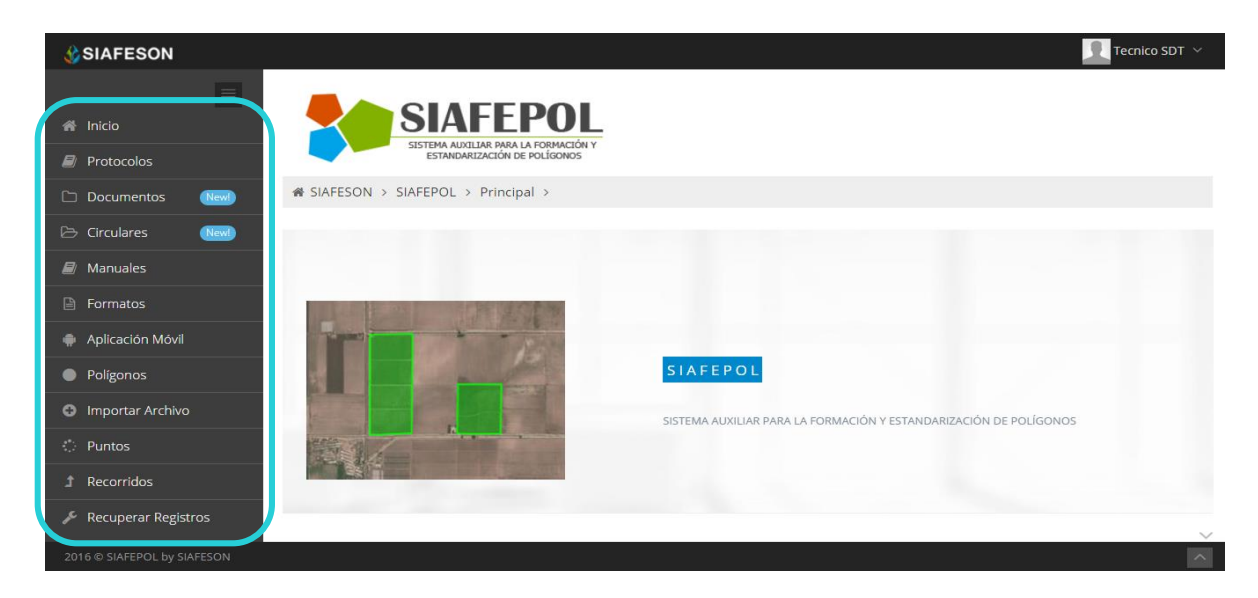

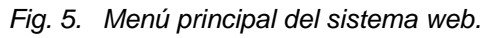

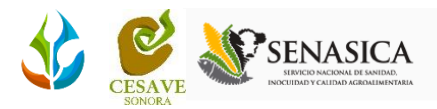

## <span id="page-6-0"></span>V. POLÍGONOS

Esta aplicación está diseñada para la creación precisa de coordenadas exactas dentro de un mapa a polígonos en determinadas zonas. Los datos se encuentran georreferenciados para ver a detalle las coordenadas exactas dentro de un mapa a polígonos en determinadas zonas.

SIAFEPOL web cuenta con la opción para verificar a detalle los polígonos totales que han sido registrados dentro del sistema web, mostrándolos en la sección que se visualiza como "Polígonos" dentro de una tabla en donde es posible realizar filtros para visualizar únicamente los polígonos que sean requeridos, la opción puede ser visualizada dentro del menú principal del sitio.

Esta sección permite al técnico visualizar los polígonos que fueron generados mediante la aplicación móvil SIAFEPOL o bien registrados vía web; se permite visualizar si los registros han sido enviados al servidor de SICAFI y además permite exportar la información de polígonos registrados para almacenamiento o para un análisis minucioso de la información registrada.

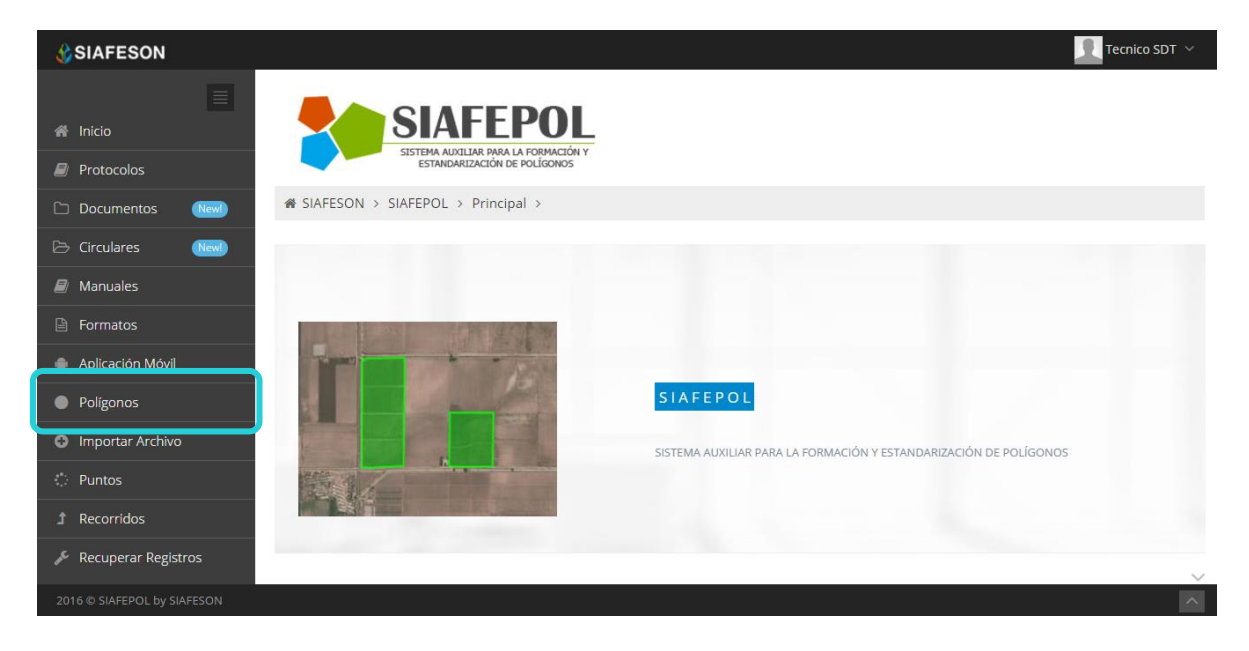

La ubicación del enlace para ingresar a esta sección se muestra dentro de la figura 6.

*Fig. 6. Ubicación de la sección para ingresar a los "Polígonos" registrados.*

Es posible localizar los polígonos ingresados dentro del portal de una manera rápida y eficaz. Para realizar una búsqueda de uno o varios registros almacenados en el sistema web se puede hacer uso de un filtro diseñado para tal efecto.

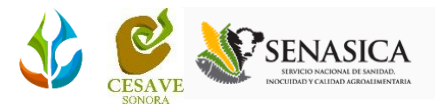

Una vez de ingresar dentro de la sección de "polígonos" se visualizan en pantalla las casillas para los filtros disponibles dentro del portal.

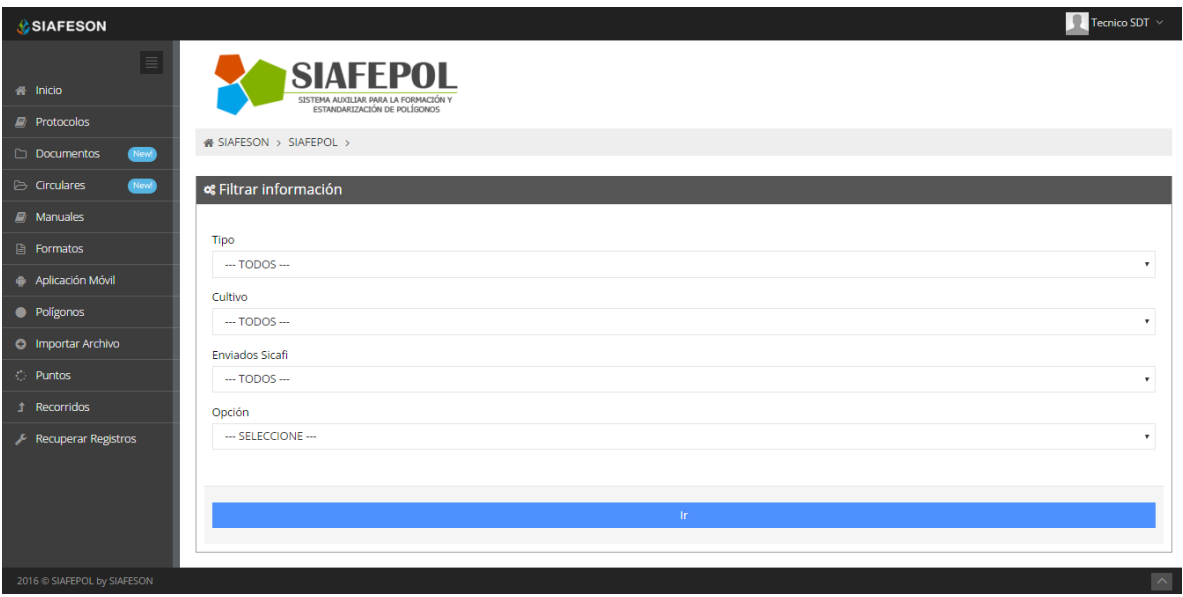

*Fig. 7. Sección para filtrar información de los polígonos registrados.*

Es muy importante hacer uso de los filtros para visualizar los polígonos registrados, para esto, la herramienta cuenta con barras de desplazamiento las cuales extienden información en las secciones para los filtros requeridos, las secciones que se pueden filtrar son las siguientes:

- **Tipo**: Dentro de esta casilla es muy importante definir qué tipo de polígono es requerido visualizar, entre las opciones se encuentran todos los polígonos que se encuentran registrados dentro del portal o bien seleccionar el tipo requerido, entre las cuales las opciones son las siguientes::
	- Seleccionar todos los polígonos.
	- Polígonos registrados con THUE.
	- Polígonos no asociados.
- **Cultivos**: Definir el tipo de cultivo que sea requerido visualizar, el cual es asignado dentro de los polígonos generados dentro del sitio. Las opciones que se despliegan en la barra de información dependen del tipo de polígono que fue seleccionado anteriormente.

Entre las casillas desplegables se visualiza la siguiente información:

- $-$  Seleccionar todos los polígonos.
- Seleccionar tipo de cultivo asociado al polígono registrado. Ejemplo: Tipo polígono: Todos:

Cultivos: Vid, Aguacate, No asociados, etc.

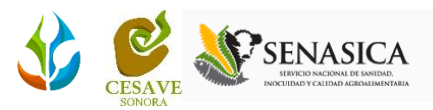

- **Enviados a SICAFI**: Seleccionar dentro del filtro el status de envió con el cual se encuentran los polígonos dentro del servidor en SICAFI. Las opciones que se visualizan son las siguientes.
	- Todos los polígonos registrados dentro del portal web.
	- Todos los polígonos que han sido enviados al servidor de SICAFI.
	- Polígonos que no han sido enviados al servidor de SICAFI.
- **Opción**: Es muy importante decidir cómo se requiere visualizar la información de polígonos requerida, ya sea dentro de una tabla donde se visualice únicamente el listado de los polígonos solicitados, o bien mediante un mapa visualizando la ubicación exacta de los polígonos con el listado de registros, o simplemente la ubicación geográfica de estos mediante un mapa.

Las opciones que se visualizan son las siguientes:

- Listado de polígonos.
- Mapa (Con listado).
- Mapa (Pantalla completa).

Una vez que hayan sido seleccionadas las palabras claves que se requieren para efectuar la búsqueda en la ventana correspondiente, y se haya establecido el filtro pulsando el botón "Ir": se listarán aquellos registros que cumplen con las condiciones impuestas (en caso de que existan).

A continuación se visualiza el formulario de registro, en donde se muestra las casillas desplegables con las que cuenta la herramienta para filtros. Esto se muestra a continuación en la figura 8.

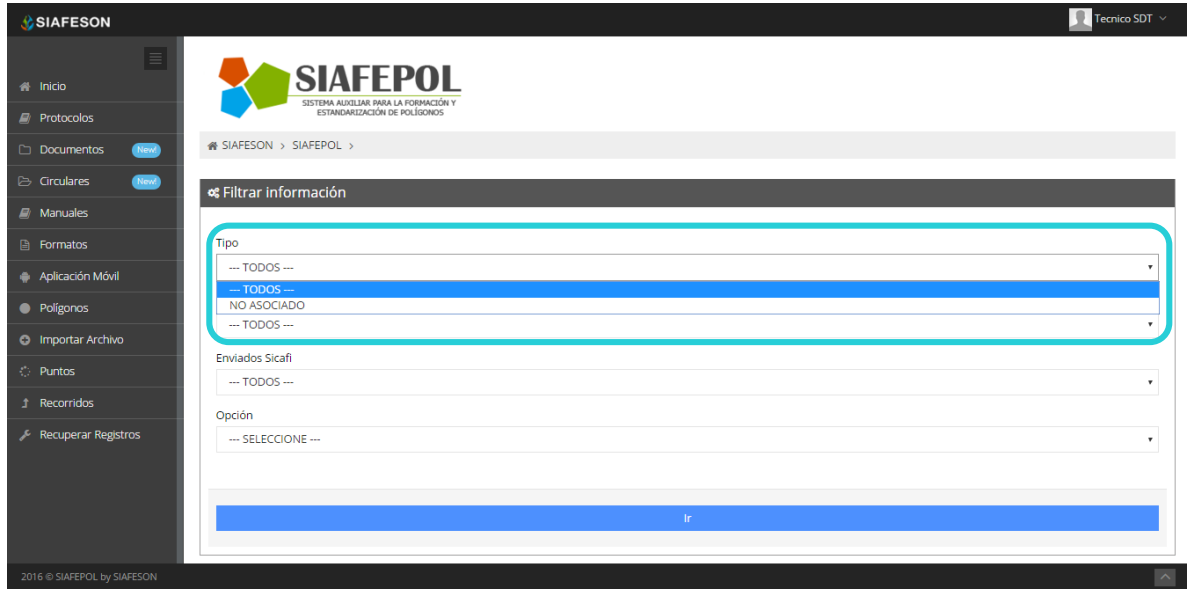

*Fig. 8. La herramienta para realizar filtros cuenta con barras de desplazamiento de información.*

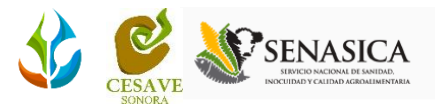

A continuación se describe la visualización de cada una de las opciones para visualizar los polígonos requeridos.

#### *Listado*

<span id="page-9-0"></span>La primera opción para visualizar la información de los polígonos requeridos es mediante una tabla donde se visualiza la información general por polígonos, para visualizar los registros es necesario seleccionar la opción que se visualiza como "Listado".

Si la selección para visualizar los registros fue mediante el listado de polígonos, la sección de polígonos mostrará mediante una tabla los polígonos requeridos gracias al filtro realizado anteriormente.

La tabla que se genera mediante el filtrado realizado anteriormente, muestra en pantalla los registros de polígonos requeridos que se encuentran registrados dentro del sitio web, el detalle de los polígonos generados muestra el nombre del técnico que realizo la captura del polígono registrado, se visualiza la fecha exacta en la cual fue registrada la información, seguido por el nombre de registro, así mismo se visualiza la clave y referencia que se asignó para la identificación del polígono, la superficie total registrada por cada uno de los polígonos, el método de inserción y el tipo de status con el cual se encuentra registrado en el servidor de SICAFI.

Se visualizan también las opciones para la gestión de los polígonos registrados tal como: verificación, edición y / o eliminación de estos. La tabla de polígonos registrados se muestran en la figura 9.

 $\checkmark$  En caso de encontrarse un polígono generado con superficie total menor a la media registrada dentro del sitio, este registro se mostrará subrayado; indicando que es necesario realizar la validación para el registro correcto del polígono.

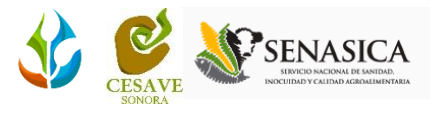

| <b>C</b> SIAFESON                           |                                                                         |                                                                  |                                                                                         |                     |                 |                       |                               |                   |     |                  | Tecnico SDT $\sim$                         |
|---------------------------------------------|-------------------------------------------------------------------------|------------------------------------------------------------------|-----------------------------------------------------------------------------------------|---------------------|-----------------|-----------------------|-------------------------------|-------------------|-----|------------------|--------------------------------------------|
| E<br># Inicio<br><b><i>e</i></b> Protocolos |                                                                         |                                                                  | <b>SIAFEPOL</b><br>SISTEMA AUXILIAR PARA LA FORMACIÓN Y<br>ESTANDARIZACIÓN DE POLÍGONOS |                     |                 |                       |                               |                   |     |                  |                                            |
| Documentos<br><b>Revil</b>                  |                                                                         | <b># SIAFESON &gt; SIAFEPOL &gt;</b>                             |                                                                                         |                     |                 |                       |                               |                   |     |                  |                                            |
| Circulares<br>(New)                         | <b>at ESTADO PRUEBA</b>                                                 |                                                                  |                                                                                         |                     |                 |                       |                               |                   |     | Volver a filtrar | Otras Opciones ~                           |
| $\Box$ Manuales                             |                                                                         | Mostrar 50 registros por página                                  |                                                                                         |                     |                 |                       |                               |                   |     | Buscar           |                                            |
| <b>B</b> Formatos                           | <b>Sicafi</b><br>$\Delta$                                               | Exportar                                                         |                                                                                         |                     |                 |                       |                               |                   |     |                  |                                            |
| Aplicación Móvil                            | $\qquad \qquad \qquad \qquad \qquad \qquad \qquad \qquad \qquad \qquad$ | $\qquad \qquad \boxdot$                                          | <b>Técnico</b>                                                                          | Fecha               | <b>Nombre</b>   | Clave                 | Referencia                    | <b>Superficie</b> | М   | <b>Sicafi</b>    | <b>Opciones</b>                            |
| • Polígonos                                 | $\qquad \qquad \Box$                                                    | $\qquad \qquad \Box$                                             | <b>Tecnico SDT</b>                                                                      | 2016-04-08 09:04:29 | 1460131469-0000 | THUE61/026-004/0001   | MARIA EUGENIA CELAYA - Lote 1 | 14,9456           | SHP | <b>NO</b>        | Q/自                                        |
| <b>O</b> Importar Archivo                   | $\qquad \qquad \Box$                                                    | $\qquad \qquad \Box$                                             | <b>Tecnico SDT</b>                                                                      | 2016-04-08 09:04:29 | 1460131469-0001 | THUF61/026-004/0001   | MARIA FUGENIA CELAYA - Lote 2 | 7.6463            | SHP | <b>NO</b>        | Q/命                                        |
| <b>C</b> Puntos                             | $\qquad \qquad \boxdot$                                                 | $\qquad \qquad \Box$                                             | <b>Tecnico SDT</b>                                                                      | 2016-04-08 09:04:29 | 1460131469-0002 | THUE61/026-004/0001   | MARIA EUGENIA CELAYA - Lote 3 | 11.0897           | SHP | <b>NO</b>        | Q/自                                        |
| <b>1</b> Recorridos                         | $\qquad \qquad \boxdot$                                                 | $\qquad \qquad \Box$                                             | <b>Tecnico SDT</b>                                                                      | 2016-04-08 09:04:29 | 1460131469-0003 | THUE61/026-004/0001   | MARIA EUGENIA CELAYA - Lote 4 | 6,7985            | SHP | <b>NO</b>        | Q/自                                        |
| Recuperar Registros                         | $\qquad \qquad \qquad \qquad \qquad \qquad \qquad \qquad \qquad \qquad$ | $\qquad \qquad \qquad \qquad \qquad \qquad \qquad \qquad \qquad$ | <b>Tecnico SDT</b>                                                                      | 2016-03-31 13:41:00 | 069015-2        | 164 HUE08-18-017-1781 | HUE08-18-017-1781 / 2289777   | 68,6114           | CEL | <b>NO</b>        | Q/B                                        |
| 2016 @ SIAFEPOL by SIAFESON                 | <b>A</b> Sicafi                                                         | Mostrando 1 a 5 de 5 registros<br><b>AKML ASHP</b>               |                                                                                         |                     |                 |                       |                               |                   |     |                  | $\epsilon$ 1 ><br>$\overline{\phantom{a}}$ |

<span id="page-10-0"></span>*Fig. 9. Pantalla que muestra el total de polígonos registrados dentro del portal web SIAFEPOL.*

## *Mapa con listado*

Dentro de la sección de polígonos, dentro de la herramienta para el filtrado de información es posible visualizar los polígonos generados dentro de un mapa, esto para ver las ubicaciones geográficas exactas donde se encuentran asentados los polígonos creados anteriormente.

La opción se visualiza como "mapa con listado" y esta se encuentra ubicada dentro de la sección del filtro de información, tal como se visualiza a continuación dentro de la figura 10.

| <b>SIAFESON</b>               |                                                 | $\bullet$<br>Tecnico SDT ~ |
|-------------------------------|-------------------------------------------------|----------------------------|
| $\equiv$                      | <sup>2</sup> SIAFESON > SIAFEPOL >              |                            |
| <sup>2</sup> Inicio           | « Filtrar información                           |                            |
| $\Box$ Protocolos             |                                                 |                            |
| Documentos<br>(New)           | Tipo                                            |                            |
| <b>E</b> Circulares<br>(New!) | $-$ TODOS $-$                                   | $\boldsymbol{\mathrm{v}}$  |
| $\Box$ Manuales               | Cultivo                                         |                            |
| <b>A</b> Formatos             | $-$ TODOS $-$                                   | $\boldsymbol{\mathrm{v}}$  |
| Aplicación Móvil              | <b>Enviados Sicafi</b>                          | $\boldsymbol{\mathrm{v}}$  |
| · Polígonos                   | $-$ TODOS $-$                                   |                            |
| <b>O</b> Importar Archivo     | Opción<br>--- SELECCIONE ---                    | $\mathbf{v}$               |
| <b>C</b> Puntos               | --- SELECCIONE ---                              |                            |
| <b>1</b> Recorridos           | MAPA (CON LISTADO)<br>MADA (DANITALLA COMBLETA) |                            |
| Recuperar Registros           | m.                                              |                            |
|                               |                                                 |                            |
|                               |                                                 |                            |
| 2016 C SIAFEPOL by SIAFESON   |                                                 | $\widehat{\phantom{a}}$    |

*Fig. 10. Pantalla que muestra el total de polígonos registrados dentro del portal web SIAFEPOL.*

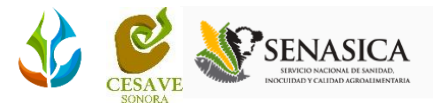

Una vez de seleccionar el filtro para ver los polígonos dentro de un mapa con listado incluido, el sistema desplegará una nueva pantalla donde se visualizan dos secciones;

En el apartado izquierdo que se muestra en pantalla se observa el mapa que se genera dentro del cual es posible visualizar la ubicación geográfica exacta de los polígonos registrados, así mismo se muestra la tabla con el listado de información con los polígonos generados, en donde es posible visualizar la información general de cada uno de los registros, tal como el nombre mediante el cual fueron registrados, clave y referencia para una rápida identificación de cada uno de ellos, y la opción adicional para edición, en caso de ser necesario.

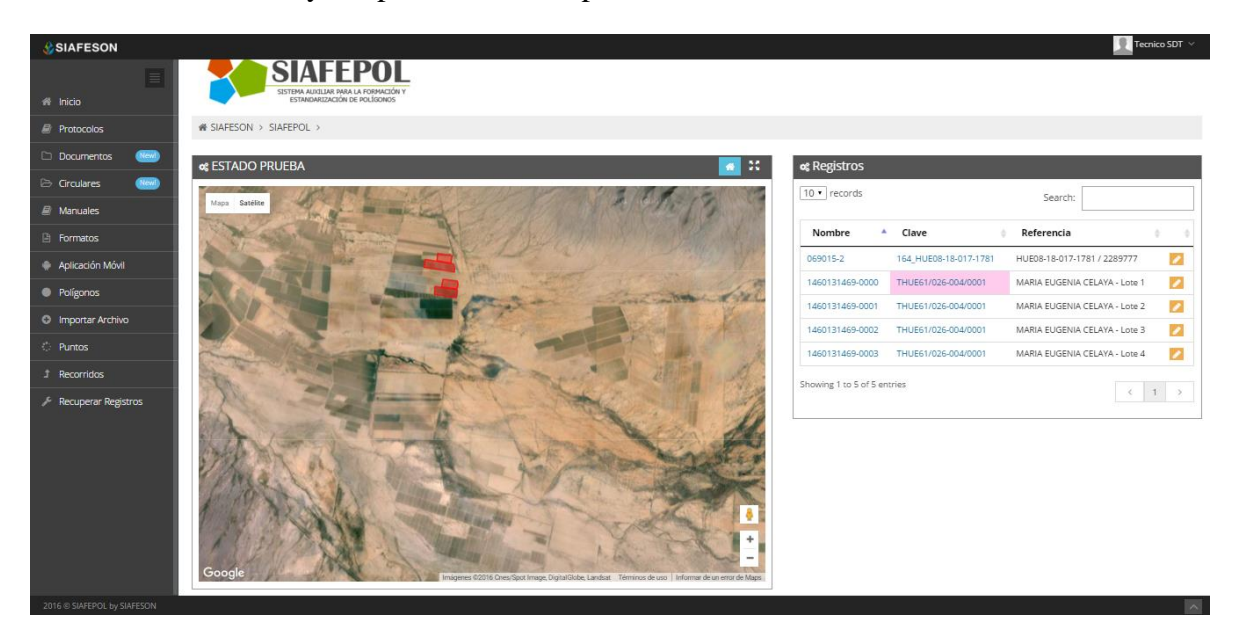

*Fig. 11. Lista de registro y mapa donde se visualiza la ubicación exacta de polígonos.*

Dentro de la sección de mapas donde se muestran los polígonos generados, es posible visualizar la ubicación exacta en el mapa de los polígonos registrados en la tabla de registros, al elegir un polígono dentro de la tabla de registros se observa dentro del mapa el polígono seleccionado, mostrando el área resaltada, tal como se muestra dentro de la figura 12.

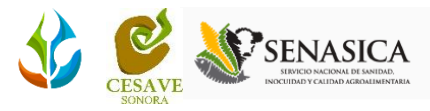

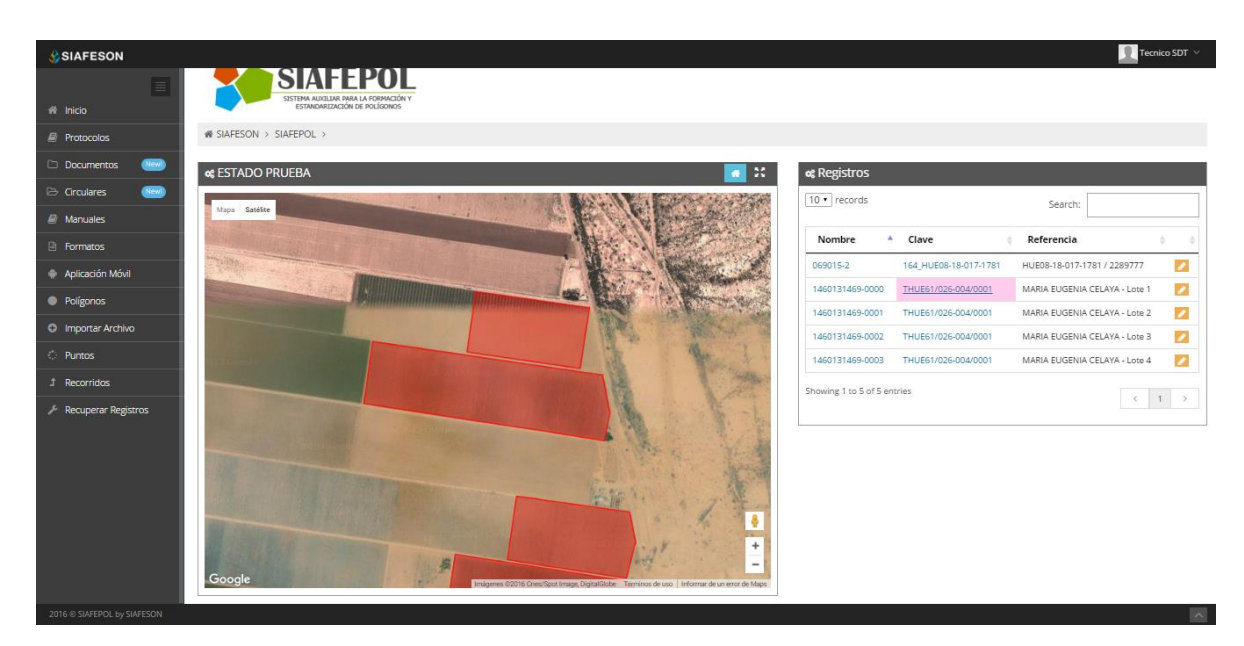

*Fig. 12. Visualización de un polígono seleccionado dentro del listado de registros.*

Así mismo, en la tabla donde se visualizan los registros de polígonos, se localiza la opción para la modificación de estos, el botón para editar se ubica dentro de la tabla de polígonos en la sección derecha, la ubicación de este botón se muestra a continuación en la figura 13.

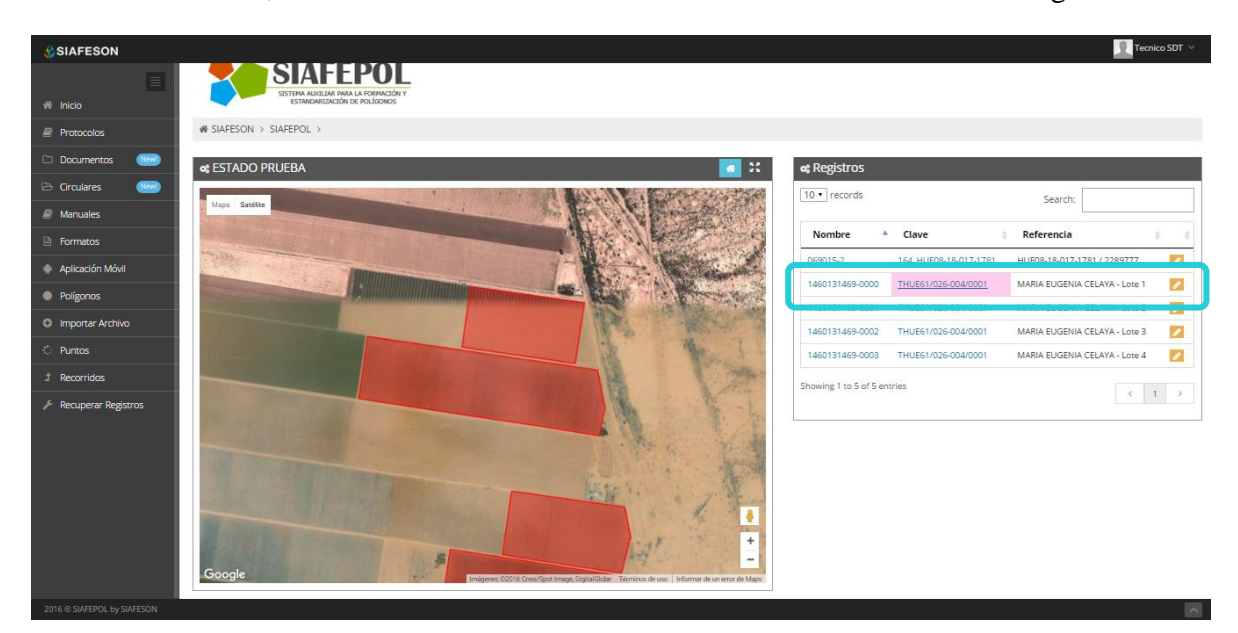

*Fig. 13. Ubicación del botón para editar polígonos registrados dentro de la lista de registros.*

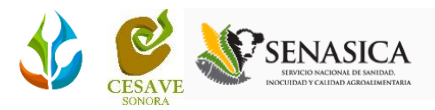

## *Mapa completo*

<span id="page-13-0"></span>Dentro de la herramienta para el filtrado de información es posible visualizar los polígonos representados dentro de un mapa de localización, en donde se visualizan las ubicaciones geográficas exactas donde se encuentran los polígonos generados dentro del sitio.

La opción se visualiza como "Mapa – pantalla completa" y esta se encuentra ubicada dentro de la sección del filtro de información, como se muestra a continuación.

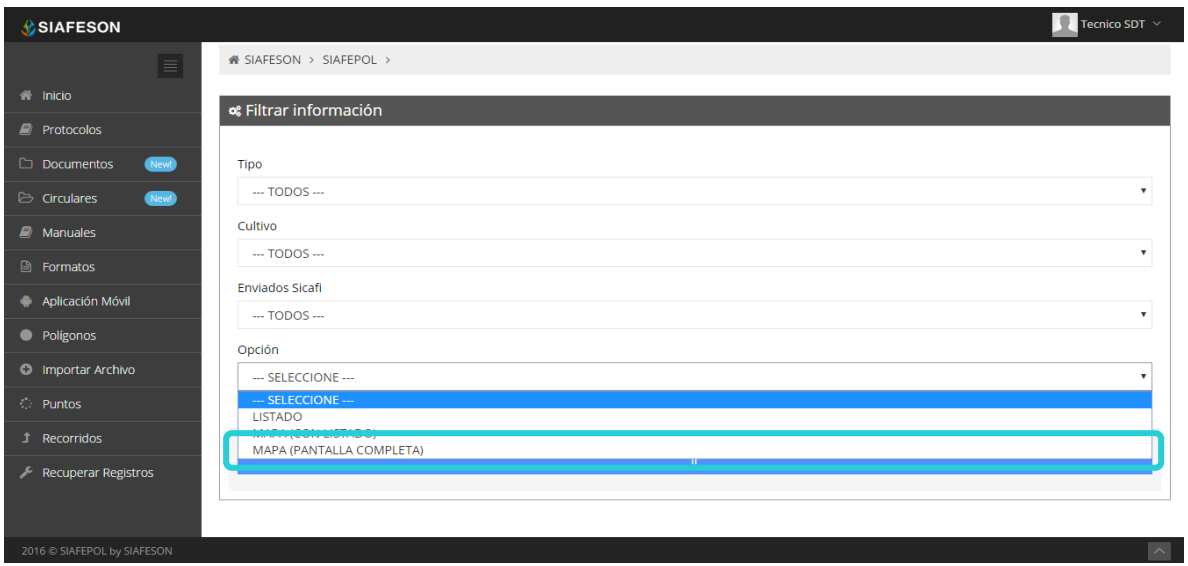

*Fig. 14. Pantalla que muestra el total de polígonos registrados dentro del portal web SIAFEPOL.*

Al seleccionar la opción para visualizar las ubicaciones exactas de los polígonos registros se muestra en pantalla completo el mapa creado, este se visualiza a continuación dentro de la figura 15.

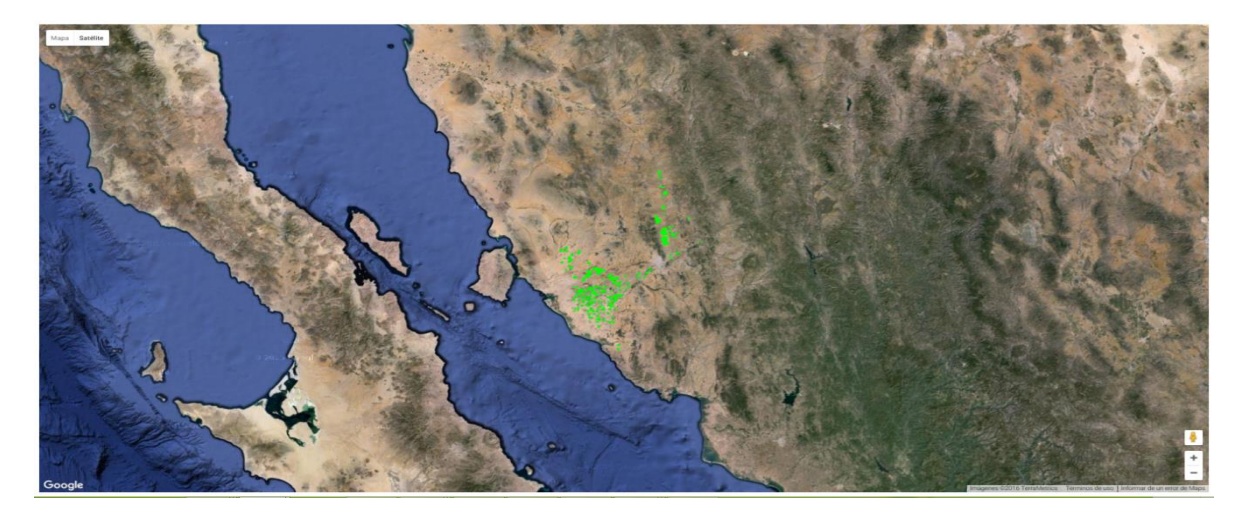

*Fig. 15. Mapa donde se visualiza la ubicación exacta de los polígonos registrados.*

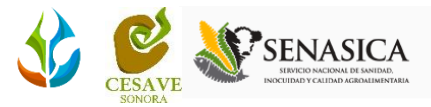

### *Visualizar polígono*

Para verificar a detalle la información principal de un polígono registrado es preciso encontrarse dentro de la sección donde se muestran los "*polígonos registrados*". Aquí mismo se visualizan tres opciones adicionales dentro de los registros de polígonos generados los cuales se ubican dentro de la columna de "*opciones*" mostrada en la tabla de registros.

Para verificar a detalle un polígono registrado es necesario ubicar y dar clic en el ícono que se observa como  $Q \otimes \mathbb{R}$  dentro de la columna de opciones, es preciso seleccionarlo justamente en el polígono que sea correspondiente su visualización. La siguiente figura 16 muestra ubicación de la opción para la ver la información del polígono registrado requerido.

| <b>SIAFESON</b>              |                                          |                    |                                      |                 |                       |                               |                   |               | ٠                | Tecnico SDT ~                                      |
|------------------------------|------------------------------------------|--------------------|--------------------------------------|-----------------|-----------------------|-------------------------------|-------------------|---------------|------------------|----------------------------------------------------|
| $\equiv$                     | <b>&amp; SIAFESON &gt; SIAFEPOL &gt;</b> |                    |                                      |                 |                       |                               |                   |               |                  |                                                    |
| <sup>4</sup> Inicio          |                                          |                    |                                      |                 |                       |                               |                   |               |                  |                                                    |
| <b>E</b> Protocolos          |                                          |                    | <b>« ESTADO PRUEBA   NO ENVIADOS</b> |                 |                       |                               |                   |               | Volver a filtrar | Otras Opciones ~                                   |
| New<br><b>Documentos</b>     | Mostrar 10 · registros por página        |                    |                                      |                 |                       |                               |                   | <b>Buscar</b> |                  |                                                    |
| <b>E</b> Circulares<br>(New) | <b>Exportar</b><br>0                     | <b>Técnico</b>     | Fecha                                | <b>Nombre</b>   | Clave                 | Referencia                    | <b>Superficie</b> | M             | Sicafi           | <b>Opciones</b>                                    |
| $\mathbb{H}$ Manuales        | $\Box$                                   | <b>Tecnico SDT</b> | 2016-04-08 09:04:29                  | 1460131469-0000 | THUE61/026-004/0001   | MARIA EUGENIA CELAYA - Lote 1 | 14,9456           | <b>SHP</b>    | <b>NO</b>        | Q/自                                                |
| <b>P</b> Formatos            | 0                                        | <b>Tecnico SDT</b> | 2016-04-08 09:04:29                  | 1460131469-0001 | THUE61/026-004/0001   | MARIA EUGENIA CELAYA - Lote 2 | 7.6463            | SHP           | <b>NO</b>        | ○▲自                                                |
| Aplicación Móvil             | $\qquad \qquad \Box$                     | <b>Tecnico SDT</b> | 2016-04-08 09:04:29                  | 1460131469-0002 | THUE61/026-004/0001   | MARIA EUGENIA CELAYA - Lote 3 | 11.0897           | <b>SHP</b>    | <b>NO</b>        | Q. B                                               |
| • Polígonos                  | $\qquad \qquad \Box$                     | <b>Tecnico SDT</b> | 2016-04-08 09:04:29                  | 1460131469-0003 | THUE61/026-004/0001   | MARIA EUGENIA CELAYA - Lote 4 | 6.7985            | <b>SHP</b>    | <b>NO</b>        | Q♪自                                                |
| <b>C</b> Importar Archivo    | $\qquad \qquad \Box$                     | <b>Tecnico SDT</b> | 2016-03-31 13:41:00                  | 069015-2        | 164_HUE08-18-017-1781 | HUE08-18-017-1781 / 2289777   | 68.6114           | CEL           | <b>NO</b>        | Q/自                                                |
| <b>C</b> Puntos              | $\blacktriangleleft$                     |                    |                                      |                 |                       |                               |                   |               |                  |                                                    |
| Recorridos<br>Î.             | Mostrando 1 a 5 de 5 registros           |                    |                                      |                 |                       |                               |                   |               |                  | $\left\langle \cdot \right\rangle$ 1 $\rightarrow$ |
| <b>Recuperar Registros</b>   | <b>A</b> Sicafi                          | <b>A</b> KML       | <b>A</b> SHP                         |                 |                       |                               |                   |               |                  |                                                    |
| 2016 C SIAFEPOL by SIAFESON  |                                          |                    |                                      |                 |                       |                               |                   |               |                  | $\sim$                                             |

*Fig. 16. Ubicación del ícono para "Visualizar" a detalle los polígonos registrados.*

Una vez de seleccionar la opción para verificación de información, se despliega en una nueva pantalla el mapa del polígono generado, en donde es posible visualizar la información general del polígono seleccionado anteriormente, aquí mismo se muestran los datos de registro, tal como la fecha de creación, nombre con el cual fue registrado dentro del portal para una rápida identificación, clave y nombre de referencia, la superficie total registrada y el status con el cual se encuentra registrado dentro del portal.

En la figura 17 se observa en pantalla la verificación del polígono seleccionado.

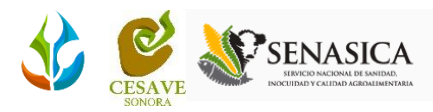

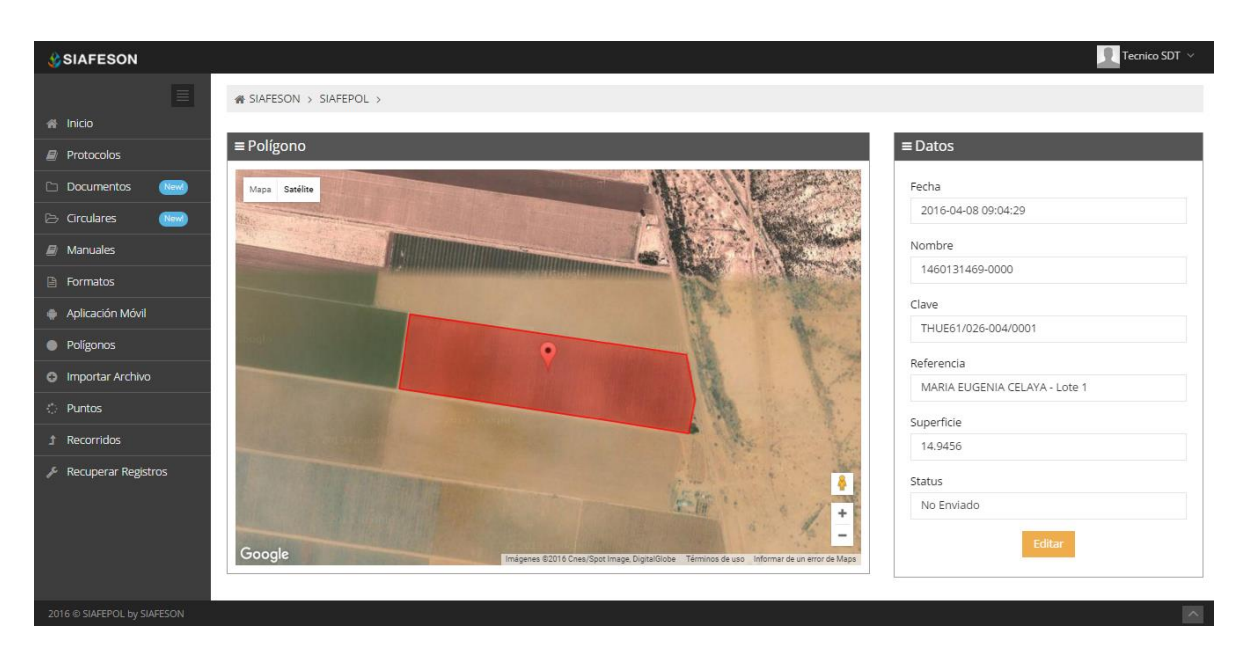

*Fig. 17. Información general y ubicación geográfica del polígono seleccionado.*

#### *Editar*

Es posible realizar ediciones tanto en los puntos del polígono, como en la clave y referencia del registro, o así mismo indicar si el polígono se encuentra derribado. Esta opción está asociada exclusivamente a los polígonos registrados que se encuentran dentro del listado de polígonos.

Para modificar un polígono que se encuentra registrado dentro del portal web es necesario encontrarse ubicado dentro del apartado de "polígonos registrados" dentro de la columna de "opciones" se muestra la opción para modificar un polígono, para esto es necesario ubicar y dar clic en el icono  $Q^{\otimes n}$  del polígono correspondiente. Dentro de la siguiente figura 18 se visualiza la ubicación de la casilla para la edición de polígono.

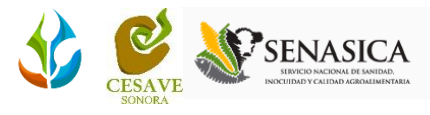

| <b>C</b> SIAFESON                                 |                                                                                   |                                                                         |                                                                                         |                     |                 |                       |                               |                   |            |                  | <b>Tecnico SDT</b> $\sim$                                              |
|---------------------------------------------------|-----------------------------------------------------------------------------------|-------------------------------------------------------------------------|-----------------------------------------------------------------------------------------|---------------------|-----------------|-----------------------|-------------------------------|-------------------|------------|------------------|------------------------------------------------------------------------|
| $\equiv$<br>fil Inicio                            |                                                                                   |                                                                         | <b>SIAFEPOL</b><br>SISTEMA AUXILIAR PARA LA FORMACIÓN Y<br>ESTANDARIZACIÓN DE POLÍGONOS |                     |                 |                       |                               |                   |            |                  |                                                                        |
| <b><i>E</i></b> Protocolos<br>Documentos<br>(New) |                                                                                   | <b># SIAFESON &gt; SIAFEPOL &gt;</b>                                    |                                                                                         |                     |                 |                       |                               |                   |            |                  |                                                                        |
| <b>Circulares</b><br>(Newl)                       |                                                                                   |                                                                         |                                                                                         |                     |                 |                       |                               |                   |            |                  |                                                                        |
| $\Box$ Manuales                                   | <b>of ESTADO PRUEBA</b>                                                           |                                                                         |                                                                                         |                     |                 |                       |                               |                   |            | Volver a filtrar | Otras Opciones ~                                                       |
| <b>E</b> Formatos                                 |                                                                                   | Mostrar 50 registros por página                                         |                                                                                         |                     |                 |                       |                               |                   |            | Buscar           |                                                                        |
| Aplicación Móvil                                  | Sicafi<br>$\qquad \qquad \qquad \qquad \qquad \qquad \qquad \qquad \qquad \qquad$ | <b>Exportar</b><br>$\qquad \qquad \boxdot$                              | <b>Técnico</b>                                                                          | Fecha               | <b>Nombre</b>   | Clave                 | Referencia                    | <b>Superficie</b> | М          | <b>Sicafi</b>    | <b>Opciones</b>                                                        |
| · Polígonos                                       | $\qquad \qquad \Box$                                                              | $\qquad \qquad \Box$                                                    | <b>Tecnico SDT</b>                                                                      | 2016-04-08 09:04:29 | 1460131469-0000 | THUE61/026-004/0001   | MARIA EUGENIA CELAYA - Lote 1 | 14,9456           | SHP        | <b>NO</b>        | 0.45                                                                   |
| <b>O</b> Importar Archivo                         | $\qquad \qquad \boxdot$                                                           | $\qquad \qquad \qquad \qquad \qquad \qquad \qquad \qquad \qquad \qquad$ | <b>Tecnico SDT</b>                                                                      | 2016-04-08 09:04:29 | 1460131469-0001 | THUE61/026-004/0001   | MARIA EUGENIA CELAYA - Lote 2 | 7.6463            | SHP        | NO.              | Q/B                                                                    |
| <b>C</b> Puntos                                   | $\qquad \qquad \qquad \qquad \qquad \qquad \qquad \qquad \qquad$                  | $\qquad \qquad \qquad \qquad \qquad \qquad$                             | <b>Tecnico SDT</b>                                                                      | 2016-04-08 09:04:29 | 1460131469-0002 | THUE61/026-004/0001   | MARIA EUGENIA CELAYA - Lote 3 | 11.0897           | SHP        | <b>NO</b>        |                                                                        |
| <b>1</b> Recorridos                               | $\boxdot$                                                                         | $\qquad \qquad \Box$                                                    | <b>Tecnico SDT</b>                                                                      | 2016-04-08 09:04:29 | 1460131469-0003 | THUE61/026-004/0001   | MARIA EUGENIA CELAYA - Lote 4 | 6,7985            | SHP        | <b>NO</b>        | Q/自                                                                    |
| <b>Recuperar Registros</b>                        | $\qquad \qquad \Box$                                                              | $\qquad \qquad \qquad \qquad \qquad \qquad$                             | <b>Tecnico SDT</b>                                                                      | 2016-03-31 13:41:00 | 069015-2        | 164 HUE08-18-017-1781 | HUE08-18-017-1781 / 2289777   | 68.6114           | <b>CEL</b> | <b>NO</b>        | Q/自                                                                    |
| 2016 @ SIAFEPOL by SIAFESON                       | <b>A</b> Sicafi                                                                   | Mostrando 1 a 5 de 5 registros<br><b>ALKML ASHP</b>                     |                                                                                         |                     |                 |                       |                               |                   |            |                  | $\langle C \rangle$ = 1 $\langle \rangle$ ><br>$\overline{\mathbb{R}}$ |

*Fig. 18. Ubicación del ícono para "Editar" los polígonos registrados.*

Al seleccionar el botón para la modificación del polígono, el sistema desplegará una nueva pantalla donde podrá realizar los cambios necesarios.

Después de seleccionar la opción para la edición del polígono, se muestran en una nueva pantalla dos apartados de secciones; en donde se visualiza dentro de la primera sección el polígono original que fue registrado dentro del sitio el cual se ubica en la sección izquierda de la pantalla visualizada, y así mismo se visualiza la sección para realizar las ediciones requeridas.

Para la edición del polígono es preciso seleccionar la opción  $\bullet$  que se encuentra dentro del recuadro "*Polígono Editado*". Dentro de esta sección puede ser editada la clave y referencia con la cual ha sido registrada anteriormente.

Al seleccionar la opción de edición se activan de manera automática los puntos del polígono mostrando la ubicación exacta de los puntos donde se encuentra registrado el polígono generado de tal manera que estos pueden desplazarse dentro del mapa al lugar donde sea necesario para modificar el polígono. Una vez de haber finalizado con la edición del polígono es necesario seleccionar el botón "*Guardar*" para que el polígono quede modificado correctamente dentro del sistema web SIAFEPOL.

o Se muestra también la opción para indicar si el polígono ha sido "*Derribado*" la cual se elige únicamente si por alguna razón la huerta donde se encuentra el polígono registrado ha sido derrumbada, para esto puedes marcar la opción para registrarlo dentro del portal web SIAFEPOL.

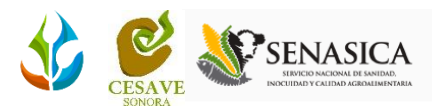

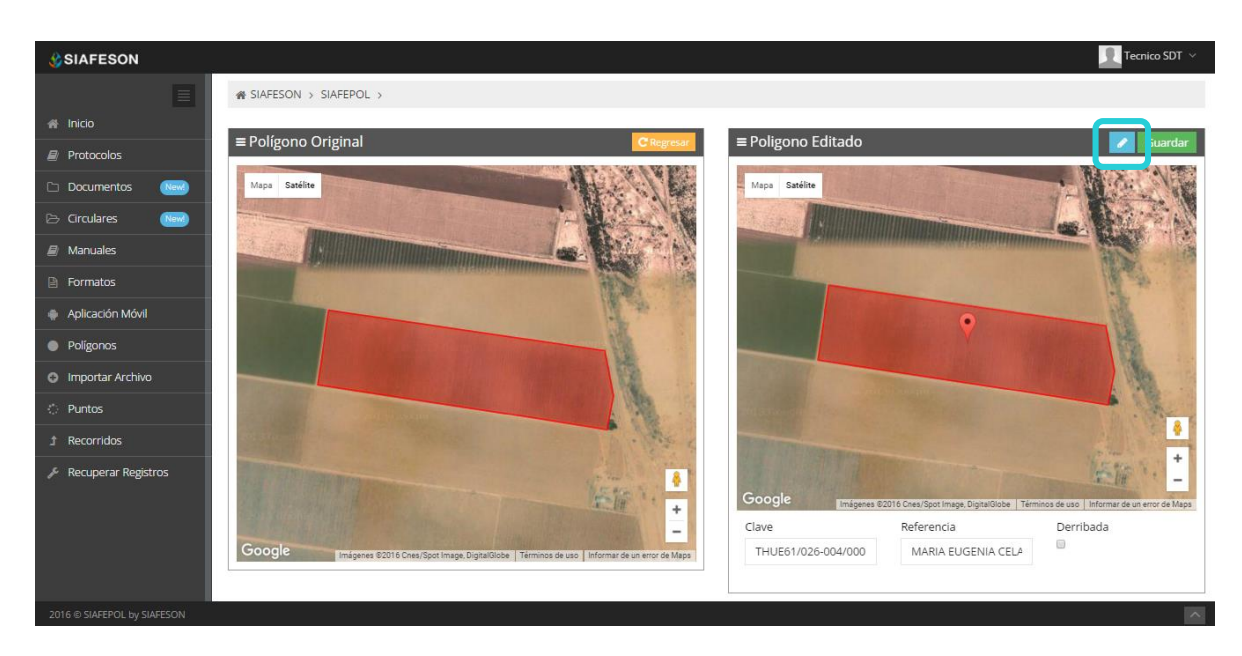

*Fig. 19. Sección que muestra la ubicación geográfica del polígono y la sección para edición de esté.*

Una vez que se han realizado los cambios necesarios es preciso dar clic en el botón para "*Guardar*" la edición realizada y automáticamente el sistema almacenará la información modificada dentro del sistema, así mismo los cambios que se realizaron se mostrarán en el listado de polígonos registrados.

Una vez que los cambios se han guardado correctamente el sistema volverá de nuevo a la pantalla donde aparece el listado de polígonos registrados dentro del sitio.

#### *Eliminar Registro*

Dentro del listado de polígonos registrados se muestra la opción para eliminar un registro dentro del listado de polígonos, esto cuando el registro que se ingresó anteriormente se encuentra con información registrada incorrectamente y sea necesario anular el registro. Para esta acción es necesario estar en el apartado donde se muestra la tabla con los "*polígonos registrados".* Esta tabla muestra la opción para borrar los registros erróneos ingresados dentro de la tabla, para esto deberás dar clic en el ícono para eliminar el polígono requerido.

Para la eliminación de un polígono registrado es necesario encontrarse ubicado dentro de la columna de opciones y seleccionar el botón para "*Eliminar*" polígono requerido, este se muestra con el icono  $Q \otimes \mathbb{R}$  la figura 20 muestra a continuación la ubicación del botón para borrar los polígonos registrados dentro del sitio en nivel técnico.

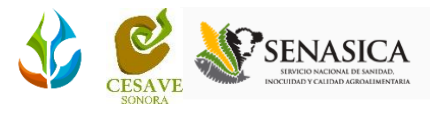

| <b>C</b> SIAFESON                                  |                                                                                               |                                                                  |                                                                                         |                     |                 |                       |                               |                   |            |                  | Tecnico SDT $\sim$       |
|----------------------------------------------------|-----------------------------------------------------------------------------------------------|------------------------------------------------------------------|-----------------------------------------------------------------------------------------|---------------------|-----------------|-----------------------|-------------------------------|-------------------|------------|------------------|--------------------------|
| $\equiv$<br># Inicio<br><b><i>E</i></b> Protocolos |                                                                                               |                                                                  | <b>SIAFEPOL</b><br>SISTEMA AUXILIAR PARA LA FORMACIÓN Y<br>ESTANDARIZACIÓN DE POLÍGONOS |                     |                 |                       |                               |                   |            |                  |                          |
| Documentos<br><b>Revill</b>                        |                                                                                               | <b># SIAFESON &gt; SIAFEPOL &gt;</b>                             |                                                                                         |                     |                 |                       |                               |                   |            |                  |                          |
| $\triangleright$ Circulares<br>(New)               | <b>of ESTADO PRUEBA</b>                                                                       |                                                                  |                                                                                         |                     |                 |                       |                               |                   |            | Volver a filtrar | Otras Opciones ~         |
| All Manuales                                       |                                                                                               | Mostrar 50 registros por página                                  |                                                                                         |                     |                 |                       |                               |                   |            | <b>Buscar</b>    |                          |
| <b>B</b> Formatos                                  |                                                                                               |                                                                  |                                                                                         |                     |                 |                       |                               |                   |            |                  |                          |
| Aplicación Móvil                                   | Sicafi<br>$\Delta$<br>$\qquad \qquad \qquad \qquad \qquad \qquad \qquad \qquad \qquad \qquad$ | <b>Exportar</b><br>$\qquad \qquad \boxdot$                       | <b>Técnico</b>                                                                          | Fecha               | <b>Nombre</b>   | Clave                 | Referencia                    | <b>Superficie</b> | М          | <b>Sicafi</b>    | <b>Opciones</b>          |
| • Polígonos                                        | $\qquad \qquad \Box$                                                                          | $\qquad \qquad \Box$                                             | <b>Tecnico SDT</b>                                                                      | 2016-04-08 09:04:29 | 1460131469-0000 | THUE61/026-004/0001   | MARIA EUGENIA CELAYA - Lote 1 | 14.9456           | SHP        | <b>NO</b>        | Q/自                      |
| <b>O</b> Importar Archivo                          | $\qquad \qquad \qquad \qquad \qquad \qquad \qquad \qquad \qquad \qquad$                       | $\qquad \qquad \Box$                                             | <b>Tecnico SDT</b>                                                                      | 2016-04-08 09:04:29 | 1460131469-0001 | THUE61/026-004/0001   | MARIA EUGENIA CELAYA - Lote 2 | 7,6463            | SHP        | <b>NO</b>        | QAR                      |
| <b>C</b> Puntos                                    | $\qquad \qquad \qquad \qquad \qquad \qquad \qquad \qquad \qquad$                              | $\qquad \qquad \qquad \qquad \qquad \qquad \qquad \qquad \qquad$ | <b>Tecnico SDT</b>                                                                      | 2016-04-08 09:04:29 | 1460131469-0002 | THUE61/026-004/0001   | MARIA EUGENIA CELAYA - Lote 3 | 11.0897           | SHP        | <b>NO</b>        | Q/自                      |
| <b>1</b> Recorridos                                | $\qquad \qquad \Box$                                                                          | $\qquad \qquad \Box$                                             | <b>Tecnico SDT</b>                                                                      | 2016-04-08 09:04:29 | 1460131469-0003 | THUE61/026-004/0001   | MARIA EUGENIA CELAYA - Lote 4 | 6.7985            | SHP        | <b>NO</b>        | Q 2章                     |
| <b>Recuperar Registros</b>                         | $\qquad \qquad \boxdot$                                                                       | $\qquad \qquad \Box$                                             | <b>Tecnico SDT</b>                                                                      | 2016-03-31 13:41:00 | 069015-2        | 164 HUE08-18-017-1781 | HUE08-18-017-1781 / 2289777   | 68.6114           | <b>CEL</b> | <b>NO</b>        | ▶□                       |
|                                                    |                                                                                               | Mostrando 1 a 5 de 5 registros                                   |                                                                                         |                     |                 |                       |                               |                   |            |                  | $\leq$<br>$1$ >          |
|                                                    | <b>A</b> Sicafi                                                                               | <b>AKML ASHP</b>                                                 |                                                                                         |                     |                 |                       |                               |                   |            |                  |                          |
|                                                    |                                                                                               |                                                                  |                                                                                         |                     |                 |                       |                               |                   |            |                  |                          |
|                                                    |                                                                                               |                                                                  |                                                                                         |                     |                 |                       |                               |                   |            |                  |                          |
|                                                    |                                                                                               |                                                                  |                                                                                         |                     |                 |                       |                               |                   |            |                  |                          |
|                                                    |                                                                                               |                                                                  |                                                                                         |                     |                 |                       |                               |                   |            |                  |                          |
|                                                    |                                                                                               |                                                                  |                                                                                         |                     |                 |                       |                               |                   |            |                  |                          |
| 2016 @ SIAFEPOL by SIAFESON                        |                                                                                               |                                                                  |                                                                                         |                     |                 |                       |                               |                   |            |                  | $\overline{\phantom{a}}$ |

*Fig. 20. Ubicación del ícono para la "Eliminación" del polígono registrado.*

Al seleccionar la opción para eliminar el polígono, el sistema como medida de seguridad preguntará si realmente se desea borrar el polígono seleccionado. Es necesario confirmar esta acción mediante un mensaje de alerta que se mostrará de manera automática, una vez de confirmar la eliminación del registro el sistema eliminará de manera permanente el polígono dentro del sitio web.

#### *Subir Registros A "SICAFI"*

Para realizar el envío de polígonos hacia el servidor de SICAFI es necesario encontrarse en el apartado donde se visualizan los polígonos registrados. Una vez que se tengan en pantalla los polígonos generados y estos se encuentren registrados correctamente dentro del sitio, es momento de enviarlos hacia el servidor, esta acción se divide solamente en dos pasos:

- 1. Deberá seleccionar los polígonos que se encuentran listos a subir. Para seleccionarlos deberá llenar la casilla que se encuentra a lado izquierdo de cada registro. Los registros seleccionados tendrán este aspecto **mientras** que los registros que no están seleccionados aparecerán de esta forma.
- 2. Una vez teniendo los registros seleccionados es preciso dar clic en el botón "SICAFI" que se encuentra en la parte inferior izquierda.

Dentro de la siguiente pantalla que muestra la figura 21 se observa la selección de polígonos para envió de datos y la ubicación del botón para enviar a SICAFI los polígonos registrados.

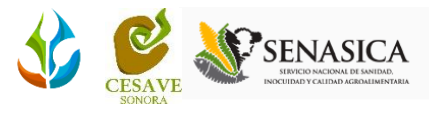

| <b>C</b> SIAFESON                     |                                   |                                                                         |                                                                                         |                     |                 |                       |                               |                   |            | <b>Tecnico SDT</b> $\vee$ |                               |
|---------------------------------------|-----------------------------------|-------------------------------------------------------------------------|-----------------------------------------------------------------------------------------|---------------------|-----------------|-----------------------|-------------------------------|-------------------|------------|---------------------------|-------------------------------|
| $\blacksquare$<br><sup>4</sup> Inicio |                                   |                                                                         | <b>SIAFEPOL</b><br>SISTEMA AUXILIAR PARA LA FORMACIÓN Y<br>ESTANDARIZACIÓN DE POLÍGONOS |                     |                 |                       |                               |                   |            |                           |                               |
| $\blacksquare$ Protocolos             |                                   | « SIAFESON > SIAFEPOL >                                                 |                                                                                         |                     |                 |                       |                               |                   |            |                           |                               |
| Documentos<br>New                     |                                   |                                                                         |                                                                                         |                     |                 |                       |                               |                   |            |                           |                               |
| <b>B</b> Circulares<br><b>New!</b>    | <b>« ESTADO PRUEBA</b>            |                                                                         |                                                                                         |                     |                 |                       |                               | Volver a filtrar  |            | Otras Opciones ~          |                               |
| $\mathcal{L}$ Manuales                | Mostrar 10 · registros por página |                                                                         |                                                                                         |                     |                 |                       |                               | Buscar            |            |                           |                               |
| <b>A</b> Formatos<br>Aplicación Móvil | Sicafi<br>$\overline{\mathbf{v}}$ | Exportar                                                                | <b>Técnico</b>                                                                          | Fecha               | <b>Nombre</b>   | Clave                 | Referencia                    | <b>Superficie</b> | м          | Sicafi                    | Op                            |
| · Polígonos                           | $\overline{\mathcal{L}}$          | $\qquad \qquad \qquad \qquad \qquad \qquad \qquad \qquad \qquad \qquad$ | <b>Tecnico SDT</b>                                                                      | 2016-04-08 09:04:29 | 1460131469-0000 | THUE61/026-004/0001   | MARIA EUGENIA CELAYA - Lote 1 | 14,9456           | SHP        | <b>NO</b>                 | $\mathsf{C}$                  |
|                                       | $\overline{\mathcal{L}}$          | $\qquad \qquad \Box$                                                    | <b>Tecnico SDT</b>                                                                      | 2016-04-08 09:04:29 | 1460131469-0001 | THUE61/026-004/0001   | MARIA EUGENIA CELAYA - Lote 2 | 7.6463            | <b>SHP</b> | <b>NO</b>                 | c                             |
| <b>C</b> Importar Archivo             | $\overline{\mathcal{L}}$          | $\qquad \qquad \qquad \qquad \qquad \qquad \qquad \qquad \qquad$        | <b>Tecnico SDT</b>                                                                      | 2016-04-08 09:04:29 | 1460131469-0002 | THUE61/026-004/0001   | MARIA EUGENIA CELAYA - Lote 3 | 11.0897           | <b>SHP</b> | <b>NO</b>                 | $\mathbf C$                   |
| <b>C</b> Puntos                       | $\overline{\mathcal{L}}$          | $\Box$                                                                  | <b>Tecnico SDT</b>                                                                      | 2016-04-08 09:04:29 | 1460131469-0003 | THUE61/026-004/0001   | MARIA EUGENIA CELAYA - Lote 4 | 6.7985            | <b>SHP</b> | <b>NO</b>                 | C                             |
| Ĵ.<br><b>Recorridos</b>               | $\overline{\mathcal{L}}$          | $\qquad \qquad \Box$                                                    | <b>Tecnico SDT</b>                                                                      | 2016-03-31 13:41:00 | 069015-2        | 164 HUE08-18-017-1781 | HUE08-18-017-1781 / 2289777   | 68.6114           | <b>CEL</b> | <b>NO</b>                 | $\mathbf C$                   |
| <b>Recuperar Registros</b>            | <b>&amp;</b> Sicafi               | Mostrando 1 a 5 de 5 registros<br><b>A KML</b>                          | <b>A</b> SHP                                                                            |                     |                 |                       |                               |                   |            | $\leq$ 1                  | Þ.<br>$\rightarrow$<br>$\sim$ |

*Fig. 21. Pantalla que muestra la selección de polígonos y la ubicación del botón para enviar los registros al servidor de SICAFI.*

Al seleccionar el botón "*SICAFI*" automáticamente se empezarán a subir al servidor todos los polígonos que se seleccionaron anteriormente.

#### *KML*

Los polígonos que se encuentran registrados dentro del portal web SIAFEPOL pueden ser exportados en archivos KML para su uso exterior. Dentro de la tabla principal donde se muestran los polígonos registrados se muestra la opción para la exportación de polígonos, esto se descarga automáticamente a un archivo en formato KML. Los paso a seguir se muestran a continuación.

- 1. Deberá seleccionar los polígonos que están registrados dentro de la tabla, estos se encuentran listos para exportar. Para seleccionarlos deberá llenar la casilla que se encuentra a la izquierda de cada registro. Los registros seleccionados tendrán este aspecto mientras que los registros que no están seleccionados aparecerán de esta  $forma \Box$ .
- 2. Una vez teniendo los polígonos seleccionados es necesario dar clic en el botón "*KML*" que se encuentra en la parte inferior izquierda.

Para esta acción es preciso seleccionar el botón "*KML*" ubicado en la parte inferior de la página que muestran los polígonos registrados dentro del sistema. La ubicación de este botón se muestra a continuación en la figura 22.

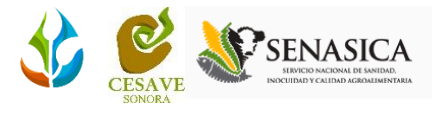

| <b>SIAFESON</b>                                        |                                                                  |                                                |                                                                                         |                     |                 |                       |                               |                   |            | $\mathbf{0}$<br>Tecnico SDT ~ |                                      |
|--------------------------------------------------------|------------------------------------------------------------------|------------------------------------------------|-----------------------------------------------------------------------------------------|---------------------|-----------------|-----------------------|-------------------------------|-------------------|------------|-------------------------------|--------------------------------------|
| $\blacksquare$<br><b>A Inicio</b><br>$\Box$ Protocolos |                                                                  |                                                | <b>SIAFEPOL</b><br>SISTEMA AUXILIAR PARA LA FORMACIÓN Y<br>ESTANDARIZACIÓN DE POLÍGONOS |                     |                 |                       |                               |                   |            |                               |                                      |
| New<br>Documentos                                      |                                                                  | « SIAFESON > SIAFEPOL >                        |                                                                                         |                     |                 |                       |                               |                   |            |                               |                                      |
| <b>New</b><br><b>E</b> Circulares                      |                                                                  | <b>« ESTADO PRUEBA</b>                         |                                                                                         |                     |                 |                       |                               | Volver a filtrar  |            | Otras Opciones ~              |                                      |
| $\mathcal{L}$ Manuales                                 |                                                                  | Mostrar 10 · registros por página              |                                                                                         |                     |                 |                       |                               | Buscar            |            |                               |                                      |
| <b>A</b> Formatos                                      |                                                                  |                                                |                                                                                         |                     |                 |                       |                               |                   |            |                               |                                      |
| Aplicación Móvil                                       | Sicafi<br>$\qquad \qquad \Box$                                   | Exportar<br>₩                                  | Técnico                                                                                 | Fecha               | <b>Nombre</b>   | Clave                 | Referencia                    | <b>Superficie</b> | M          | Sicafi                        | Op                                   |
| • Poligonos                                            | $\Box$                                                           | $\bullet$                                      | Fecnico SDT                                                                             | 2016-04-08 09:04:29 | 1460131469-0000 | THUE61/026-004/0001   | MARIA EUGENIA CELAYA - Lote 1 | 14.9456           | <b>SHP</b> | <b>NO</b>                     | C                                    |
| <b>C</b> Importar Archivo                              | $\qquad \qquad \Box$                                             | $\overline{\mathcal{L}}$                       | Fecnico SDT                                                                             | 2016-04-08 09:04:29 | 1460131469-0001 | THUE61/026-004/0001   | MARIA EUGENIA CELAYA - Lote 2 | 7.6463            | SHP        | <b>NO</b>                     | C                                    |
| <b>D</b> Puntos                                        | $\qquad \qquad \qquad \qquad \qquad \qquad \qquad \qquad \qquad$ | $\overline{\mathcal{L}}$                       | <b>Tecnico SDT</b>                                                                      | 2016-04-08 09:04:29 | 1460131469-0002 | THUE61/026-004/0001   | MARIA EUGENIA CELAYA - Lote 3 | 11.0897           | <b>SHP</b> | <b>NO</b>                     | c                                    |
| <b>1</b> Recorridos                                    | $\qquad \qquad \qquad \qquad \qquad \qquad$                      | $\overline{\mathbf{z}}$                        | Fecnico SDT                                                                             | 2016-04-08 09:04:29 | 1460131469-0003 | THUE61/026-004/0001   | MARIA EUGENIA CELAYA - Lote 4 | 6.7985            | <b>SHP</b> | <b>NO</b>                     | C                                    |
| <b>Recuperar Registros</b><br>v                        | $\qquad \qquad \qquad \qquad \qquad \qquad$                      | $\overline{\mathcal{L}}$                       | Fecnico SDT                                                                             | 2016-03-31 13:41:00 | 069015-2        | 164 HUE08-18-017-1781 | HUE08-18-017-1781 / 2289777   | 68.6114           | CEL        | <b>NO</b>                     | C                                    |
| 2016 C SIAFEPOL by SIAFESON                            | $\leftarrow$<br><b>Ca</b> Sicafi                                 | Mostrando   a 5 de 5 registros<br><b>A</b> KML | <b>A</b> SHP                                                                            |                     |                 |                       |                               |                   |            | $1 \rightarrow$<br>$\epsilon$ | $\mathbf{r}$<br>$\vert \wedge \vert$ |

*Fig. 22. Pantalla que muestra selección de polígonos y ubicación del botón para exportar los registros a un archivo en formato KML.*

Automáticamente el sistema descargará el archivo creado en formato KML listo para su verificación.

#### *SHP*

Dentro del sistema es posible exportar los polígonos a formato SHP, este archivo almacena las entidades geométricas de los objetos. Los polígonos que se encuentran registrados dentro del portal web SIAFEPOL pueden ser exportados en archivos SHP para su uso exterior al sistema.

Dentro de la pantalla principal donde se muestran los polígonos registrados se muestra la opción para la exportación SHP de los polígonos. Los pasos a seguir se muestran a continuación:

- 1. Deberá seleccionar los polígonos que están registrados dentro de la tabla, estos se encuentran listos para ser exportados. Para seleccionarlos deberá llenar la casilla que se encuentra a la izquierda de cada registro.
	- $\circ$  Los registros seleccionados tendrán este aspecto  $\blacksquare$  mientras que los registros que no están seleccionados aparecerán de esta forma $\Box$ .
- 2. Una vez teniendo los polígonos seleccionados es necesario seleccionar el botón "*SHP*" que se encuentra en la parte inferior izquierda.

El botón "*SHP*" se encuentra ubicado en la parte inferior de la página que muestran los polígonos registrados dentro del sistema. La ubicación del botón se muestra a continuación en la figura 23.

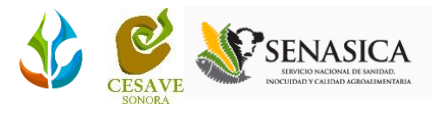

| <b>C</b> SIAFESON                                                                 |                                                       |                                                |                                                                                         |                     |                 |                       |                               |                                   |            | <b>Tecnico SDT</b> $\vee$ |                                                  |
|-----------------------------------------------------------------------------------|-------------------------------------------------------|------------------------------------------------|-----------------------------------------------------------------------------------------|---------------------|-----------------|-----------------------|-------------------------------|-----------------------------------|------------|---------------------------|--------------------------------------------------|
| $\blacksquare$<br><b>A</b> Inicio<br>$\mathbb{F}$ Protocolos<br>New<br>Documentos |                                                       | « SIAFESON > SIAFEPOL >                        | <b>SIAFEPOL</b><br>SISTEMA AUXILIAR PARA LA FORMACIÓN Y<br>ESTANDARIZACIÓN DE POLÍGONOS |                     |                 |                       |                               |                                   |            |                           |                                                  |
| <b>New</b><br><b>E</b> Circulares                                                 |                                                       | <b>« ESTADO PRUEBA</b>                         |                                                                                         |                     |                 |                       |                               |                                   |            |                           |                                                  |
| A Manuales                                                                        |                                                       | Mostrar 10 · registros por página              |                                                                                         |                     |                 |                       |                               | Volver a filtrar<br><b>Buscar</b> |            | Otras Opciones ~          |                                                  |
| <b>A</b> Formatos                                                                 |                                                       |                                                |                                                                                         |                     |                 |                       |                               |                                   |            |                           |                                                  |
| Aplicación Móvil                                                                  | Sicafi<br>$\hfill\textstyle\Box$                      | Exportar<br>$\overline{\mathcal{L}}$           | <b>Técnico</b>                                                                          | Fecha               | <b>Nombre</b>   | Clave                 | <b>Referencia</b>             | <b>Superficie</b>                 | M          | Sicafi                    | Op                                               |
| • Poligonos                                                                       | $\qquad \qquad \Box$                                  | $\bullet$                                      | <b>Tecnico SDT</b>                                                                      | 2016-04-08 09:04:29 | 1460131469-0000 | THUE61/026-004/0001   | MARIA EUGENIA CELAYA - Lote 1 | 14,9456                           | SHP        | <b>NO</b>                 | $\mathbf C$                                      |
| <b>C</b> Importar Archivo                                                         | $\qquad \qquad \Box$                                  | $\overline{\mathcal{L}}$                       | Tecnico SDT                                                                             | 2016-04-08 09:04:29 | 1460131469-0001 | THUE61/026-004/0001   | MARIA EUGENIA CELAYA - Lote 2 | 7.6463                            | <b>SHP</b> | <b>NO</b>                 | c                                                |
| <b>D</b> Puntos                                                                   | $\qquad \qquad \qquad \qquad \qquad \qquad$           | $\mathcal{L}$                                  | Tecnico SDT                                                                             | 2016-04-08 09:04:29 | 1460131469-0002 | THUE61/026-004/0001   | MARIA EUGENIA CELAYA - Lote 3 | 11.0897                           | SHP        | <b>NO</b>                 | $\mathsf{C}$                                     |
| Î.<br>Recorridos                                                                  |                                                       | $\overline{\mathcal{L}}$                       | Tecnico SDT                                                                             | 2016-04-08 09:04:29 | 1460131469-0003 | THUE61/026-004/0001   | MARIA EUGENIA CELAYA - Lote 4 | 6.7985                            | SHP        | <b>NO</b>                 | c                                                |
| <b>Recuperar Registros</b>                                                        | $\qquad \qquad \Box$                                  | $\overline{\mathcal{L}}$                       | <b>Tecnico SDT</b>                                                                      | 2016-03-31 13:41:00 | 069015-2        | 164_HUE08-18-017-1781 | HUE08-18-017-1781 / 2289777   | 68.6114                           | CEL        | <b>NO</b>                 | C                                                |
| 2016 C SIAFEPOL by SIAFESON                                                       | $\left\langle \cdot \right\rangle$<br><b>A</b> Sicafi | Mostrando 1 a 5 de 5 registros<br><b>C</b> KML | <b>ASHP</b>                                                                             |                     |                 |                       |                               |                                   |            | $\leq$ 1                  | $\blacktriangleright$<br>$\rightarrow$<br>$\sim$ |

*Fig. 23. Ubicación del botón para descargar archivos en formato "SHP".*

Una vez de seleccionar el botón "SHP" es preciso confirmar la descarga seleccionando el botón que se observa como "descargar archivo" para que se inicie la descarga de manera automática.

La ubicación de este se encuentra en la parte inferior de la página ubicada justamente debajo de los botones de exportaciones como lo muestra la figura 24.

| <b>SIAFESON</b>                 |                                                                         |                                                    |                                                                                         |                     |                 |                       |                               |                   |            | $\bigcap$ Tecnico SDT $\vee$  |              |
|---------------------------------|-------------------------------------------------------------------------|----------------------------------------------------|-----------------------------------------------------------------------------------------|---------------------|-----------------|-----------------------|-------------------------------|-------------------|------------|-------------------------------|--------------|
| E<br><br>lnicio                 |                                                                         |                                                    | <b>SIAFEPOL</b><br>SISTEMA AUXILIAR PARA LA FORMACIÓN Y<br>ESTANDARIZACIÓN DE POLÍGONOS |                     |                 |                       |                               |                   |            |                               |              |
| $\Box$ Protocolos               |                                                                         | « SIAFESON > SIAFEPOL >                            |                                                                                         |                     |                 |                       |                               |                   |            |                               |              |
| New!<br>Documentos              |                                                                         |                                                    |                                                                                         |                     |                 |                       |                               |                   |            |                               |              |
| (New!)<br><b>E</b> Circulares   |                                                                         | <b>« ESTADO PRUEBA</b>                             |                                                                                         |                     |                 |                       |                               | Volver a filtrar  |            | Otras Opciones ~              |              |
| $\mathcal{L}$ Manuales          |                                                                         | Mostrar 10 · registros por página                  |                                                                                         |                     |                 |                       |                               | Buscar            |            |                               |              |
| <b>P</b> Formatos               | Sicafi                                                                  |                                                    |                                                                                         |                     |                 |                       |                               |                   |            |                               |              |
| Aplicación Móvil                | $\qquad \qquad \Box$                                                    | Exportar<br>₩                                      | <b>Técnico</b>                                                                          | Fecha               | <b>Nombre</b>   | Clave                 | Referencia                    | <b>Superficie</b> | М          | Sicafi                        | Op           |
| · Poligonos                     | $\qquad \qquad \Box$                                                    | $\overline{\mathcal{L}}$                           | <b>Tecnico SDT</b>                                                                      | 2016-04-08 09:04:29 | 1460131469-0000 | THUE61/026-004/0001   | MARIA EUGENIA CELAYA - Lote 1 | 14.9456           | SHP        | <b>NO</b>                     | c            |
| <b>C</b> Importar Archivo       | $\qquad \qquad \Box$                                                    | $\overline{\mathbf{v}}$                            | <b>Tecnico SDT</b>                                                                      | 2016-04-08 09:04:29 | 1460131469-0001 | THUE61/026-004/0001   | MARIA EUGENIA CELAYA - Lote 2 | 7,6463            | SHP        | <b>NO</b>                     | $\mathsf{C}$ |
| <b>C</b> Puntos                 | $\qquad \qquad \Box$                                                    | $\overline{\mathcal{L}}$                           | <b>Tecnico SDT</b>                                                                      | 2016-04-08 09:04:29 | 1460131469-0002 | THUE61/026-004/0001   | MARIA EUGENIA CELAYA - Lote 3 | 11,0897           | SHP        | <b>NO</b>                     | $\mathsf{C}$ |
| Recorridos<br>$\mathbf{r}$      | $\qquad \qquad \qquad \qquad \qquad \qquad \qquad \qquad \qquad \qquad$ | $\overline{\mathcal{L}}$                           | <b>Tecnico SDT</b>                                                                      | 2016-04-08 09:04:29 | 1460131469-0003 | THUE61/026-004/0001   | MARIA EUGENIA CELAYA - Lote 4 | 6,7985            | <b>SHP</b> | <b>NO</b>                     | c            |
| <b>Recuperar Registros</b><br>₽ | $\qquad \qquad \Box$                                                    | $\overline{\mathcal{L}}$                           | <b>Tecnico SDT</b>                                                                      | 2016-03-31 13:41:00 | 069015-2        | 164 HUE08-18-017-1781 | HUE08-18-017-1781 / 2289777   | 68.6114           | CEL        | <b>NO</b>                     | $\mathbf C$  |
| 2016 C SIAFEPOL by SIAFESON     | $\left($<br><b>Le</b> pison in<br><b>Descargar Archivos</b>             | Mostrando 1 a 5 de 5 registros<br><b>CONVILLED</b> | <b>ASHP</b>                                                                             |                     |                 |                       |                               |                   |            | $-1$ $\rightarrow$<br>$\prec$ | $\sim$       |

*Fig. 24. Una vez de presionar el botón "SHP" se muestra automáticamente el botón "Descargar Archivos".*

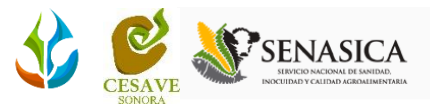

Automáticamente el sistema descargará el archivo con un archivo en formato KML mientras que en la parte superior de la página de muestra una ventana para confirmar la descarga de los demás archivos pendientes, los cuales serán descargados en formatos SHP, SHX y DBF:

- **.shp** es el archivo que almacena las entidades geométricas de los objetos.
- **.shx** es el archivo que almacena el índice de las entidades geométricas.
- **.dbf** es la base de datos, en formato dBASE, donde se almacena la información de los atributos de los objetos.

La figura 25 muestra la ubicación de la notificación para la confirmación y en la parte inferior de la página se visualiza el archivo descargado.

| siafeson.com/siafepol.php/poligono/mostrarlistado/0/0/0/0/0<br>$\rightarrow$<br>c<br>$\leftarrow$ |                                                                         |                                          |                              |                     |                 |                       |                               |                   |            |                             | Q, Q          |
|---------------------------------------------------------------------------------------------------|-------------------------------------------------------------------------|------------------------------------------|------------------------------|---------------------|-----------------|-----------------------|-------------------------------|-------------------|------------|-----------------------------|---------------|
| <b>BIAFI</b><br>http://siafeson.com quiere:                                                       | $\times$                                                                |                                          |                              |                     |                 |                       |                               |                   |            | ٠<br>Tecnico SDT $\vee$     |               |
| Descargar varios archivos<br>Permitir                                                             |                                                                         |                                          | <b>SIAFEPOL</b>              |                     |                 |                       |                               |                   |            |                             |               |
| <sup>4</sup> Inicio                                                                               | Bloquear                                                                |                                          | ESTANDARIZACIÓN DE POLÍGONOS |                     |                 |                       |                               |                   |            |                             |               |
| <b>E</b> Protocolos                                                                               |                                                                         | <b>&amp; SIAFESON &gt; SIAFEPOL &gt;</b> |                              |                     |                 |                       |                               |                   |            |                             |               |
| Documentos<br>New                                                                                 |                                                                         |                                          |                              |                     |                 |                       |                               |                   |            |                             |               |
| (New)<br><b>E</b> Circulares                                                                      |                                                                         | <b>« ESTADO PRUEBA</b>                   |                              |                     |                 |                       |                               | Volver a filtrar  |            | Otras Opciones ~            |               |
| $\mathbb{E}$ Manuales                                                                             |                                                                         | Mostrar 10 · registros por página        |                              |                     |                 |                       |                               | <b>Buscar</b>     |            |                             |               |
| <b>A</b> Formatos                                                                                 |                                                                         |                                          |                              |                     |                 |                       |                               |                   |            |                             |               |
| <b>Aplicación Móvil</b>                                                                           | Sicafi<br>$\qquad \qquad \Box$                                          | Exportar<br>$\overline{\mathcal{L}}$     | <b>Técnico</b>               | Fecha               | <b>Nombre</b>   | Clave                 | Referencia                    | <b>Superficie</b> | M          | Sicafi                      | Op            |
| • Poligonos                                                                                       | $\qquad \qquad \qquad \qquad \qquad \qquad \qquad \qquad \qquad \qquad$ | $\overline{\mathbf{S}}$                  | <b>Tecnico SDT</b>           | 2016-04-08 09:04:29 | 1460131469-0000 | THUE61/026-004/0001   | MARIA EUGENIA CELAYA - Lote 1 | 14,9456           | <b>SHP</b> | <b>NO</b>                   | $\mathbf C$   |
| <b>C</b> Importar Archivo                                                                         | $\qquad \qquad \Box$                                                    | $\overline{\mathbf{S}}$                  | <b>Tecnico SDT</b>           | 2016-04-08 09:04:29 | 1460131469-0001 | THUE61/026-004/0001   | MARIA EUGENIA CELAYA - Lote 2 | 7.6463            | <b>SHP</b> | <b>NO</b>                   | C             |
| <b>C</b> Puntos                                                                                   | $\qquad \qquad \Box$                                                    | $\overline{\mathcal{L}}$                 | <b>Tecnico SDT</b>           | 2016-04-08 09:04:29 | 1460131469-0002 | THUE61/026-004/0001   | MARIA EUGENIA CELAYA - Lote 3 | 11.0897           | SHP        | <b>NO</b>                   | $\mathbf C$   |
| <b>1</b> Recorridos                                                                               |                                                                         | $\blacktriangleright$                    | <b>Tecnico SDT</b>           | 2016-04-08 09:04:29 | 1460131469-0003 | THUE61/026-004/0001   | MARIA EUGENIA CELAYA - Lote 4 | 6,7985            | SHP        | <b>NO</b>                   | c             |
| Recuperar Registros<br>x                                                                          |                                                                         | $\overline{\mathbf{v}}$                  | <b>Tecnico SDT</b>           | 2016-03-31 13:41:00 | 069015-2        | 164 HUE08-18-017-1781 | HUE08-18-017-1781 / 2289777   | 68,6114           | CEL        | <b>NO</b>                   | $\mathbf C$   |
|                                                                                                   | $\overline{4}$                                                          |                                          |                              |                     |                 |                       |                               |                   |            |                             |               |
|                                                                                                   |                                                                         | Mostrando 1 a 5 de 5 registros           |                              |                     |                 |                       |                               |                   |            | $-1$<br>$\epsilon$          | $\rightarrow$ |
|                                                                                                   | <b>a</b> Sicafi                                                         | <b>A KML</b>                             | <b>A</b> SHP                 |                     |                 |                       |                               |                   |            |                             |               |
| 2016 C SIAFEPOL by SIAFESON                                                                       |                                                                         |                                          |                              |                     |                 |                       |                               |                   |            |                             | $\sim$        |
| siafepol_shp (13).shp                                                                             |                                                                         |                                          |                              |                     |                 |                       |                               |                   |            | Mostrar todas las descargas |               |

*Fig. 25. Pantalla que muestra notificación para confirmar descarga de archivos.*

Al dar clic en permitir descarga de archivos, automáticamente el sistema descargará los archivos creados listos para su verificación y uso exterior mostrándolos en la parte inferior de la página. El listado se visualiza en la figura 26.

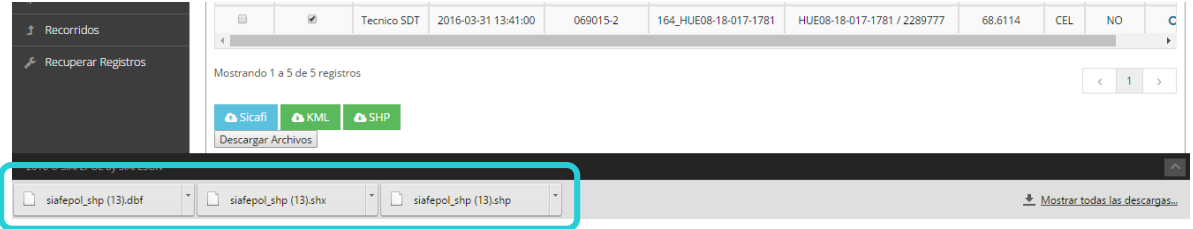

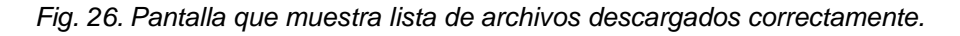

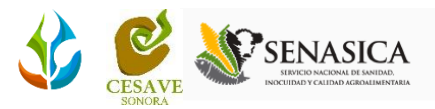

## <span id="page-23-0"></span>VI. IMPORTAR ARCHIVOS

Si se tiene la información de polígonos en una plantilla, esta puede ser importada dentro del sistema. SIAFEPOL cuenta con el apartado para la importación de polígonos por archivos con formato KML y SHP.

Esta función es utilizada para incorporar al sistema polígonos que sean necesarios tenerlos registrados para trabajar dentro de ellos, esta sección permite al técnico importar y visualizar los polígonos dentro del sitio web para un análisis más detallado de la información registrada dentro de SIAFEPOL web.

La ubicación del enlace para ingresar a la importación de archivos se encuentra ubicada dentro del menú principal del sitio web, como a continuación se muestra dentro de la figura 27.

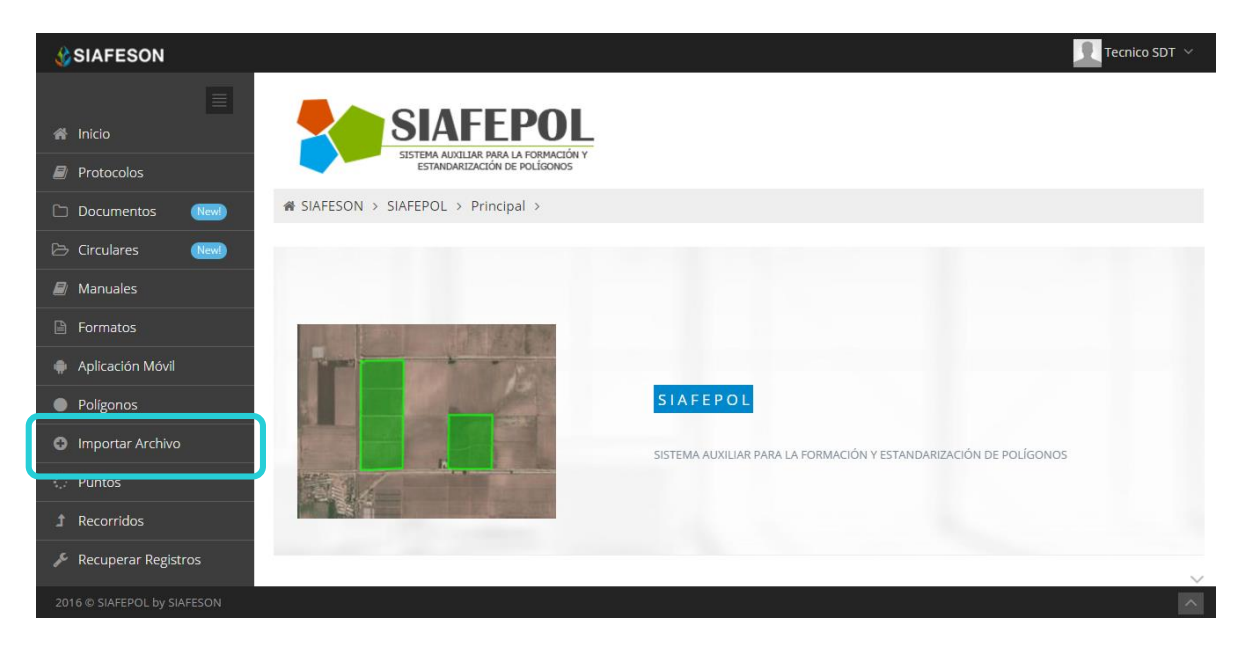

*Fig. 27. Ubicación del enlace para la importación de archivos KML y SHP.*

El sitio web SIAFEPOL muestra dentro del portal la sección para la importación de archivos KML y archivos SHP. Esta área permite al técnico importar polígonos para visualizar y analizarlos a detalle una vez registrados dentro del sistema web SIAFEPOL importando un mapa completo o solo parte de su información.

Dentro de esta área el sitio web muestra dos apartados para la importación de archivos; KML y SHP, a continuación se muestra el procedimiento para la importación de ambos.

En la figura 28 se muestra en pantalla las dos ubicaciones para los archivos correspondientes.

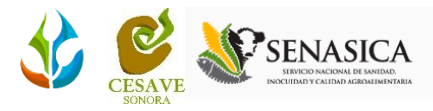

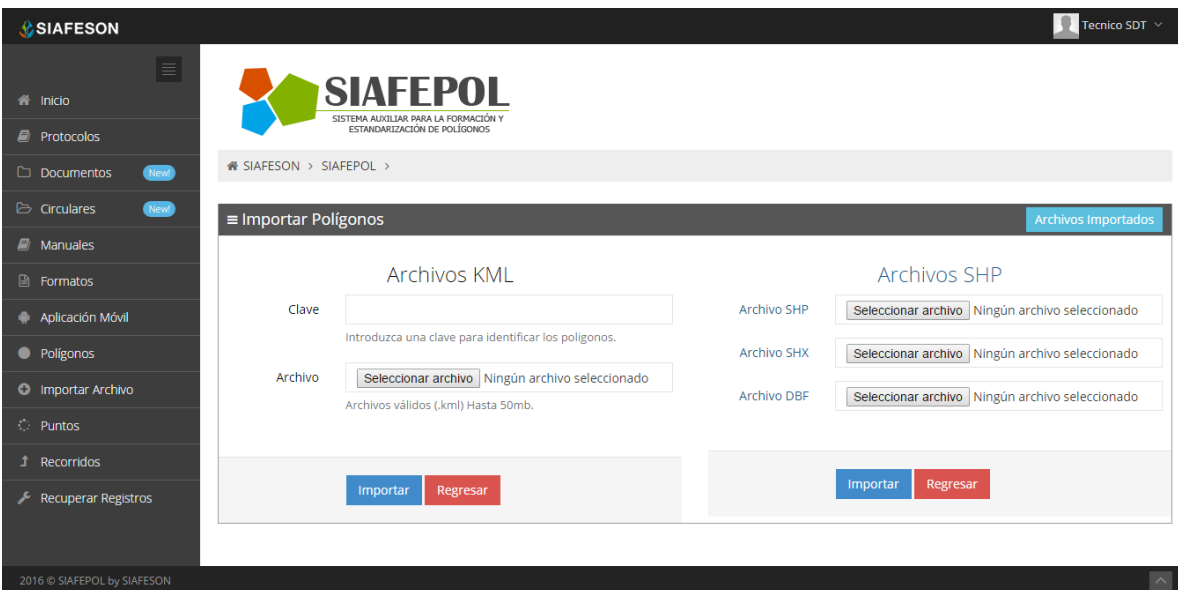

*Fig. 28. Sección para importar archivos tipo: KML.*

#### *Importar Archivo KML*

Pasos para importar los datos de un mapa en un archivo KML dentro del sitio web:

- 1. Hacer clic en el botón "*Importar Archivo*" dentro del menú principal.
- 2. Ingresar la "*Clave*" para identificación del polígono.
- 3. Seleccionar archivo que quieras importar haciendo clic en "*Seleccionar Archivo*".
- 4. Hacer clic en "*Importar*".

Archivos KML: Puedes importar archivos KML como tipo de elemento; Polígonos y así mismo recorridos KML.

Dentro de la siguiente figura 29 se muestra la sección para importar polígonos KML dentro de SIAFEPOL.

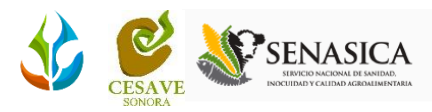

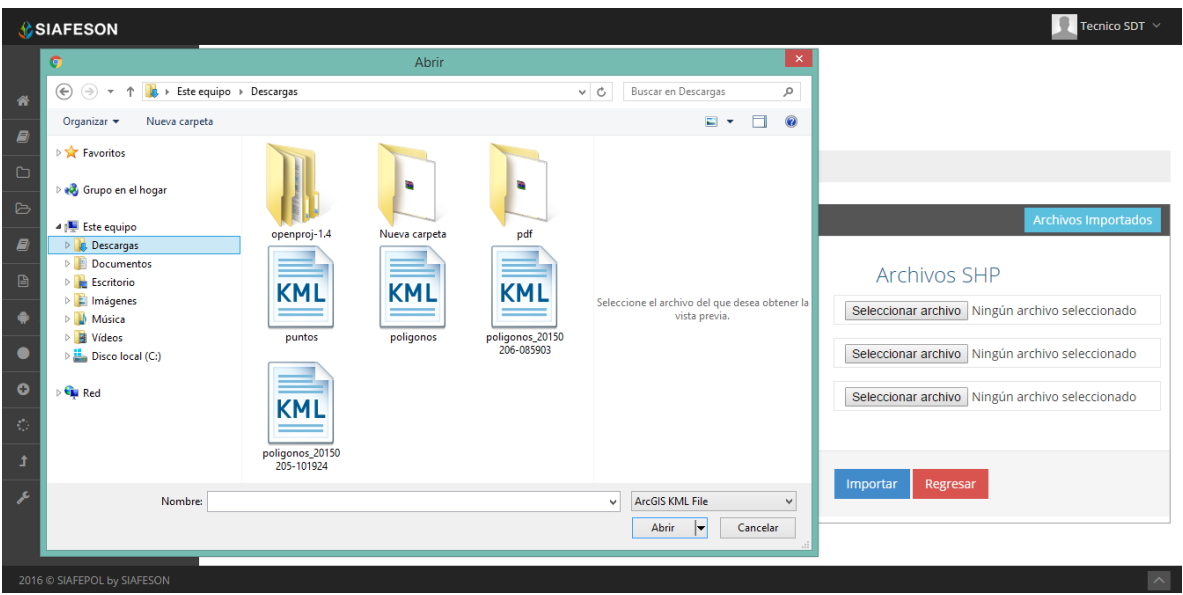

*Fig. 29. Ventana de descarga para importar polígono en formato KML.*

Una vez de cargar el proceso de manera correcta, automáticamente se desplegará en pantalla la información con el polígono ya registrado dentro de la sección de archivos importados, la pantalla que se observa a continuación se muestra por dos secciones, mostrando por un lado los polígonos registrados dentro del sitio así como los polígonos que han sido registrados mediante archivos importados.

La pantalla que se observa una vez de importar archivos KML se muestra a continuación en la figura 30.

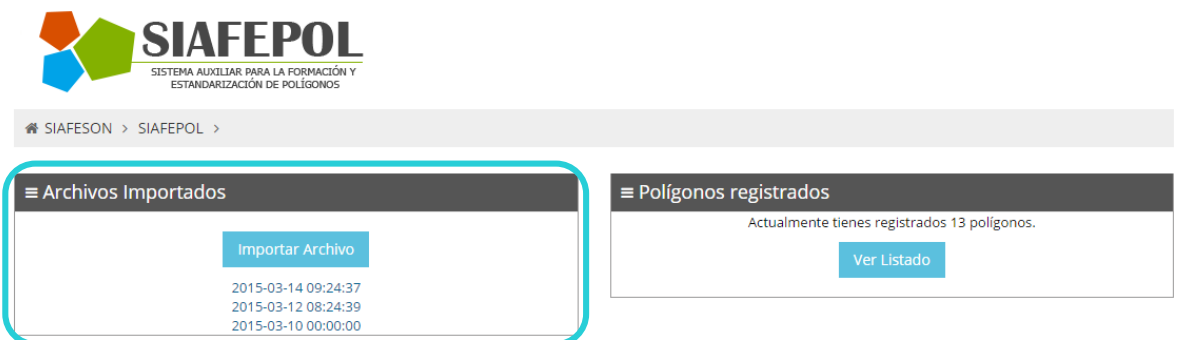

*Fig. 30. Pantalla que muestra los archivos importados dentro del sitio web SIAFEPOL.*

Para la verificación de un archivo que fue importado dentro del sitio, es necesario seleccionarlo dentro de la sección de "*Archivos Importados*", la lista de polígonos importados se muestran en la parte inferior del recuadro tal como se observa a continuación en la figura 31 mostrando la fecha de registro así como la hora en la cual se registró el archivo.

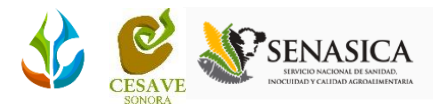

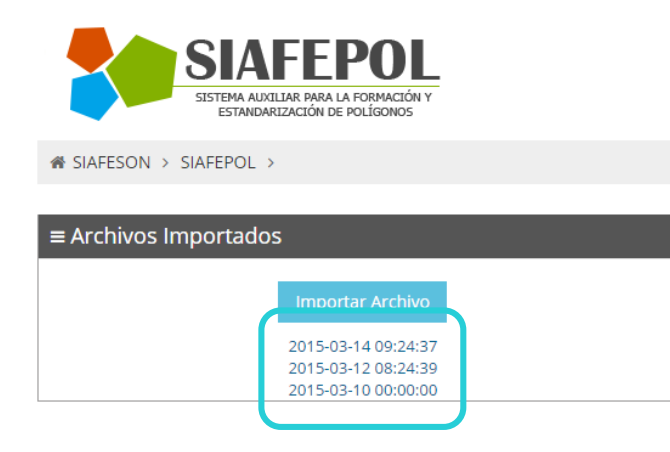

*Fig. 31. Lista de polígonos importados dentro del sistema web.*

Al seleccionar un archivo de un polígono importado dentro del sitio se muestran en pantalla dos secciones, en las cuales es posible observar el listado de archivos importados, y de igual manera se visualiza la información general del polígono seleccionado anteriormente; mostrando dentro de la tabla la información tal como la fecha exacta del registro del polígono, el nombre con el cual se realizó el registro, clave y referencia para una mejor identificación, y el status con el cual se encuentra ingresado al sistema, así como las opciones para verificación y modificación de este. Las secciones se muestran dentro de la siguiente figura 32 que se muestra a continuación.

| <b>CSIAFESON</b>                              |                                                                                         |                        |                 |                     |                               |               | $\blacksquare$ Tecnico SDT $\vee$ |
|-----------------------------------------------|-----------------------------------------------------------------------------------------|------------------------|-----------------|---------------------|-------------------------------|---------------|-----------------------------------|
| E<br><sup>4</sup> Inicio<br>$\Box$ Protocolos | <b>SIAFEPOL</b><br>SISTEMA AUXILIAR PARA LA FORMACIÓN Y<br>ESTANDARIZACIÓN DE POLÍGONOS |                        |                 |                     |                               |               |                                   |
| Documentos<br>(New)                           | « SIAFESON > SIAFEPOL >                                                                 |                        |                 |                     |                               |               |                                   |
| $\triangleright$ Circulares<br><b>New</b>     | ≡ Archivos Importados                                                                   | ≡ Polígonos Importados |                 |                     |                               |               |                                   |
| $\Box$ Manuales                               | <b>Importar Archivo</b>                                                                 |                        |                 |                     |                               |               |                                   |
| <b>A</b> Formatos                             | 2016-04-08 09:04:29                                                                     | Fecha                  | <b>Nombre</b>   | Clave               | Referencia                    | <b>Status</b> |                                   |
| Aplicación Móvil                              |                                                                                         | 2016-04-08 09:02:47    | 1460131469-0000 | THUE61/026-004/0001 | MARIA EUGENIA CELAYA - Lote 1 | No Enviado    | Ver<br>Editar                     |
| · Poligonos                                   |                                                                                         | 2016-04-08 09:02:47    | 1460131469-0001 | THUE61/026-004/0001 | MARIA EUGENIA CELAYA - Lote 2 | No Enviado    | Ver<br>Editar                     |
| <b>C</b> Importar Archivo                     |                                                                                         | 2016-04-08 09:02:47    | 1460131469-0002 | THUE61/026-004/0001 | MARIA EUGENIA CELAYA - Lote 3 | No Enviado    | Ver<br>Editar                     |
| <b>C</b> Puntos                               |                                                                                         | 2016-04-08 09:02:47    | 1460131469-0003 | THUE61/026-004/0001 | MARIA EUGENIA CELAYA - Lote 4 | No Enviado    |                                   |
| Recorridos<br>Ĵ.                              |                                                                                         |                        |                 |                     |                               |               | Ver<br>Editar                     |
| <b>Recuperar Registros</b><br>F               |                                                                                         |                        |                 |                     |                               |               |                                   |
|                                               |                                                                                         |                        |                 |                     |                               |               |                                   |
|                                               |                                                                                         |                        |                 |                     |                               |               |                                   |
|                                               |                                                                                         |                        |                 |                     |                               |               |                                   |
| 2016 @ SIAFEPOL by SIAFESON                   |                                                                                         |                        |                 |                     |                               |               | $\sim$                            |

*Fig. 32. Pantalla que muestra la información general de los archivos importados.*

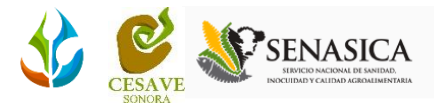

#### *Importar Archivo SHP*

El portal web SIAFEPOL muestra también la sección para la importación de archivos en formato SHP, este archivo almacena las entidades geométricas de los objetos. Este apartado permite al técnico importar y visualizar los polígonos desde el sitio web para un análisis más preciso de la información registrada dentro de SIAFEPOL.

Para importar un archivo en formato SHP ingresamos a la sección "importar archivo", opción que se encuentra dentro del menú principal del sitio.

Dentro de esta área el sitio web muestra dos apartados para la importación de archivos; KML y SHP, a continuación se muestra el procedimiento para la importación de archivos SHP, solicitando:

- **.shp** Es el archivo que almacena las entidades geométricas de los objetos.
- **.shx** Es el archivo que almacena el índice de las entidades geométricas.
- **.dbf** Es la base de datos, en formato dBASE, donde se almacena la información de los atributos de los objetos.
- $\checkmark$  Para importar archivos SHP es necesario que las coordenadas estén en grados decimales.

En la figura 33 se muestra en pantalla las dos ubicaciones para los archivos correspondientes.

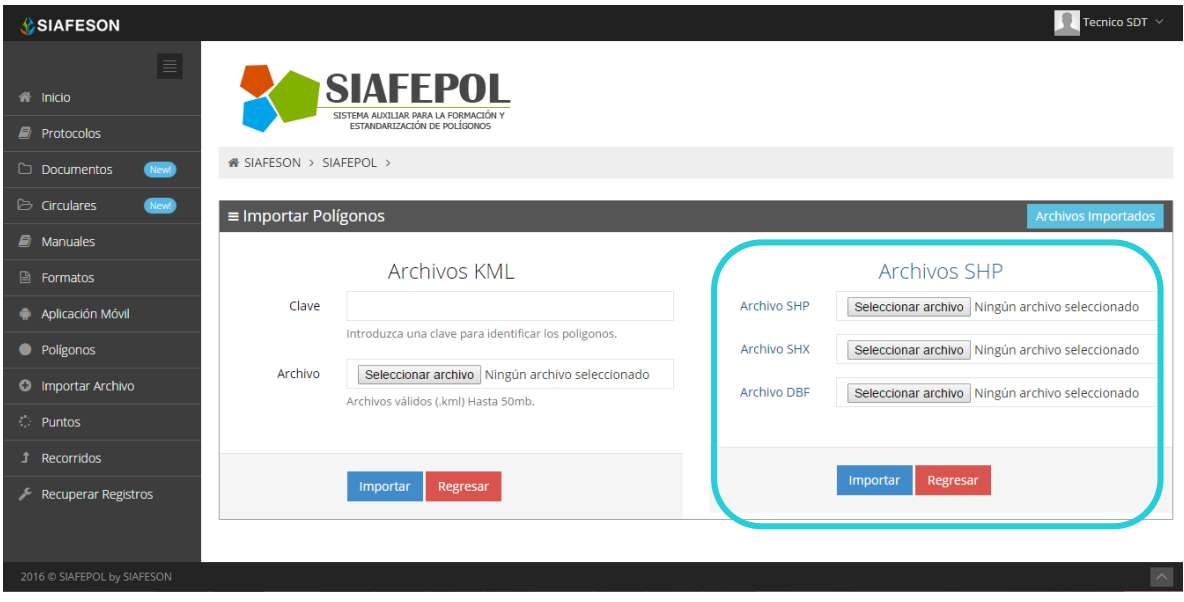

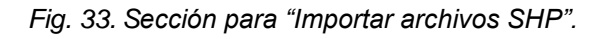

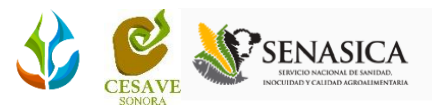

Archivos SHP: Este archivo almacena las entidades geométricas de un objeto. Puedes importar archivos SHP como tipo de elemento de polígonos.

Pasos para importar los datos de un polígono en un archivo SHP dentro del sistema:

- 1. Hacer clic en el botón "*Importar Archivo*" dentro del menú principal.
- 2. Seleccionar la opción "*Seleccionar archivo*" de la casilla "*Archivo SHP*" para ingresar el archivo correspondiente.
- 3. Seleccionar la opción "*Seleccionar archivo*" de la casilla "*Archivo SHX*" para ingresar el archivo correspondiente
- 4. Seleccionar la opción "*Seleccionar archivo*" de la casilla "*Archivo DBF*" para ingresar el archivo correspondiente.
- 5. Hacer clic en "*Importar*".

Dentro de la siguiente figura 34 se muestra la pantalla para importar archivos SHP dentro de SIAFEPOL.

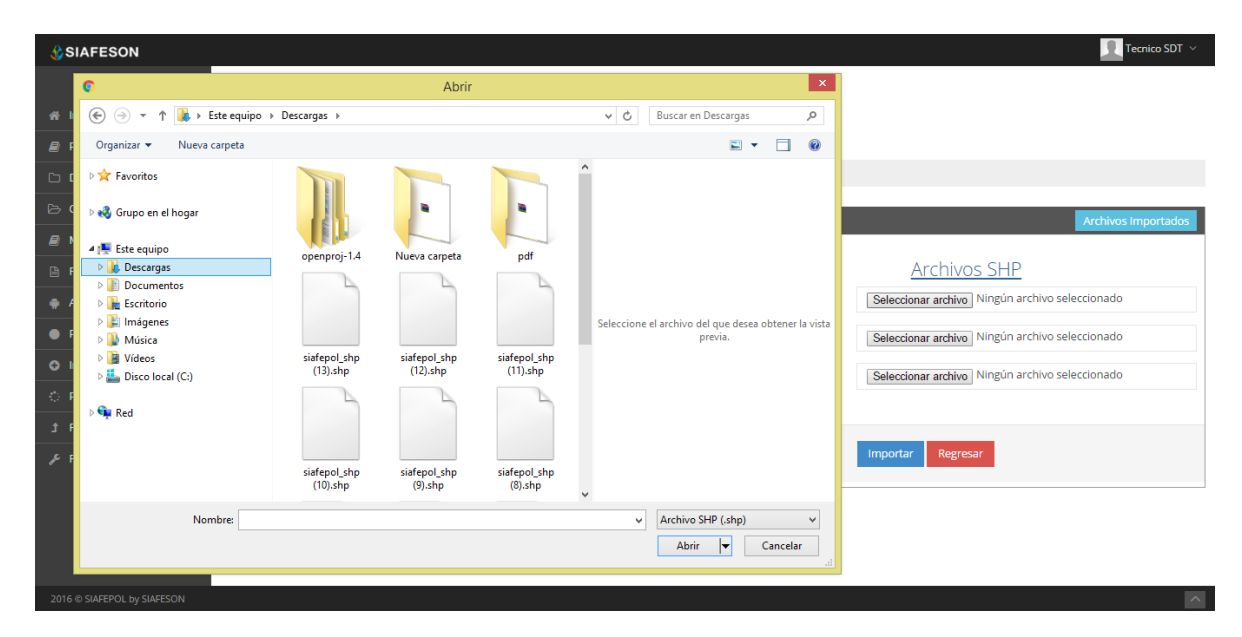

*Fig. 34. Cuadro de descarga para importar archivos SHP.*

Una vez de cargar el proceso automáticamente se muestran en pantalla las casillas para ingresar la información correspondiente para una rápida identificación del polígono importado y realizar así el registro correcto dentro de la sección de archivos importados, el formulario de captura de información despliega dos casillas; con menú desplegables cada una, para seleccionar e ingresar el nombre de clave y referencia de registro del polígono a

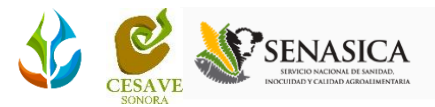

importar dentro del sitio web, a continuación se muestra dentro de la figura 35 las dos casillas para registro del polígono importado.

Una vez de ingresar la información requerida es preciso seleccionar el botón "*Importar*" para finalizar con el proceso de importación del archivo deseado.

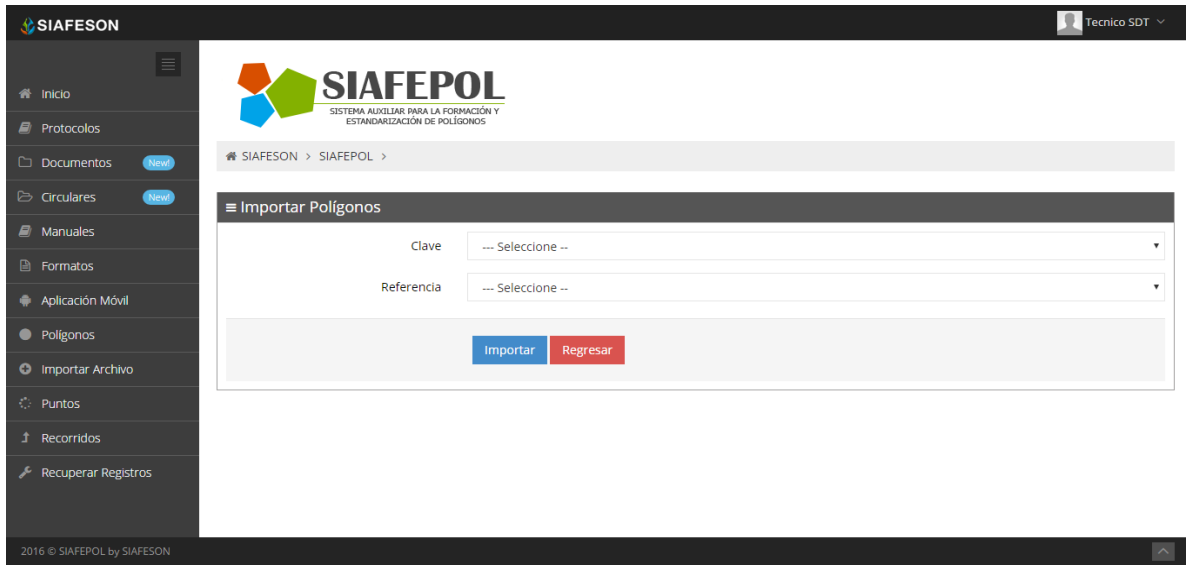

*Fig. 35. Casillas que solicitan información para finalizar la importación requerida.*

Automáticamente el sistema finalizará el proceso e importará el archivo en formato SHP dentro del sitio. La pantalla que se observa una vez de importar archivos SHP se muestra a continuación en la figura 36.

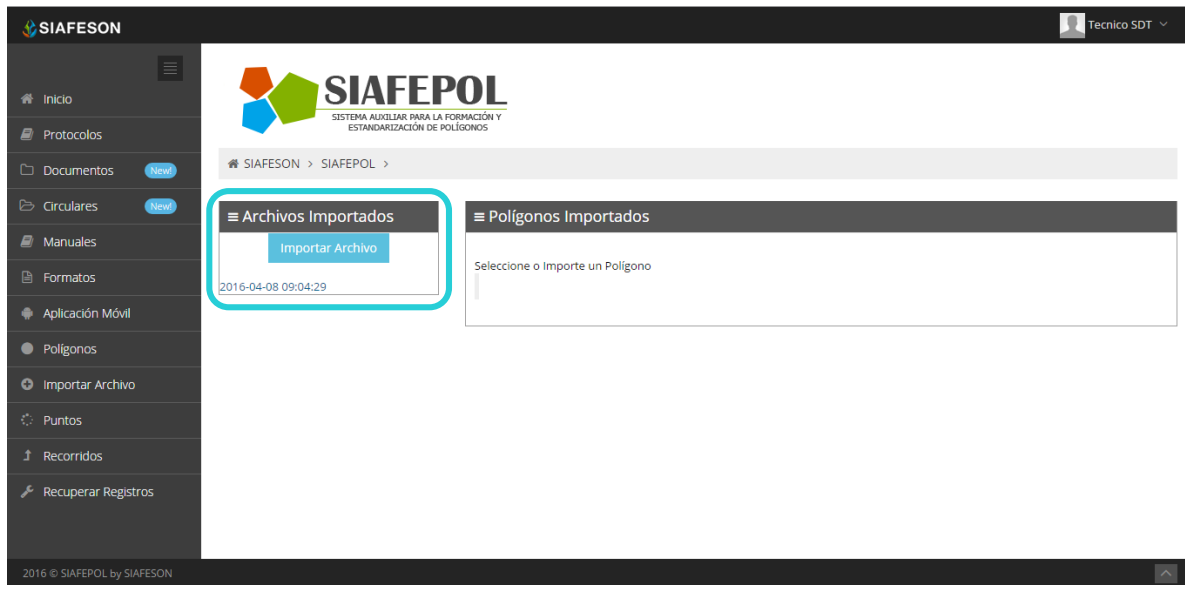

*Fig. 36. Pantalla que muestra los archivos SHP importados dentro del sitio web SIAFEPOL.*

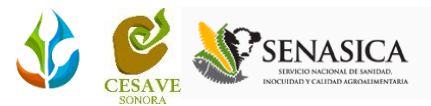

Para verificar un archivo que fue importado dentro del sitio, es necesario seleccionarlo dentro de la sección de "*Archivos Importados*", la lista de polígonos que fueron importados se visualizan en la parte inferior del recuadro tal como se observa a continuación en la figura 37 mostrando la fecha de registro así como la hora en la cual se registró el archivo.

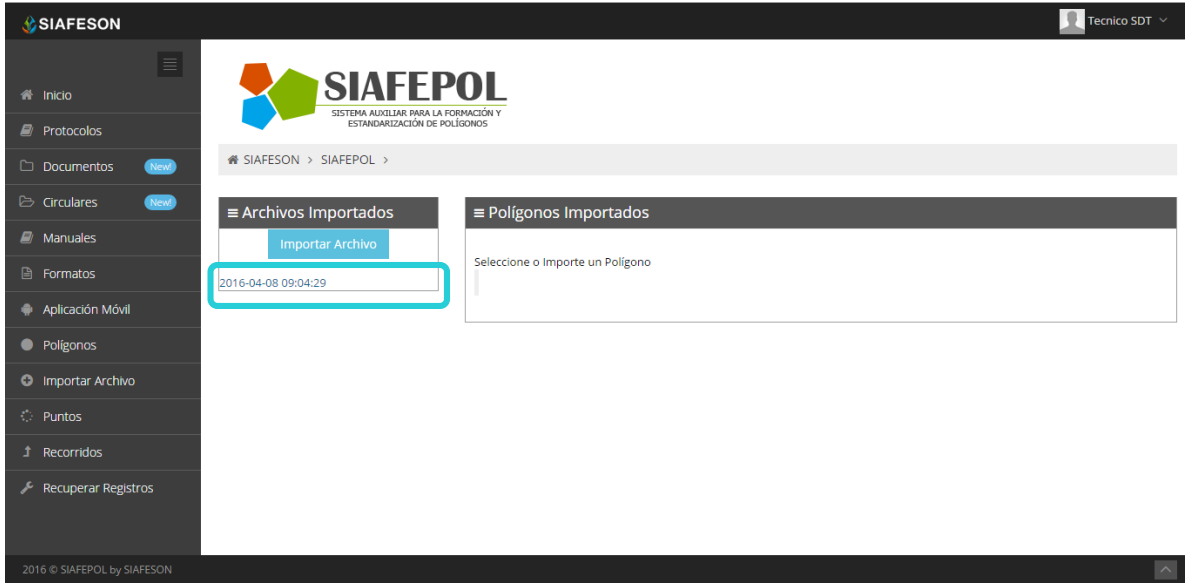

*Fig. 37. Pantalla que muestra los registros de archivos importados.*

Al seleccionar el archivo de la lista de polígonos que han sido importados dentro del sitio se visualizan en pantalla dos secciones:

- Sección izquierda: Se visualiza el listado de los archivos que han sido importados dentro del sistema.
- Sección derecha: Tabla donde se muestra la información general de los polígonos registrados, en donde se visualiza la información general tal como la fecha de registro, el nombre del archivo importado, clave y referencia de identificación, y se observa también el status con el cual se encuentra registrado dentro del sistema, así como las opciones para verificación y modificación de este.

Las secciones se muestran dentro de la figura 38 que muestra a continuación.

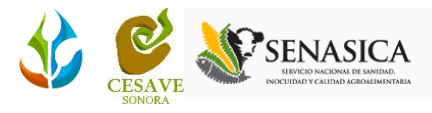

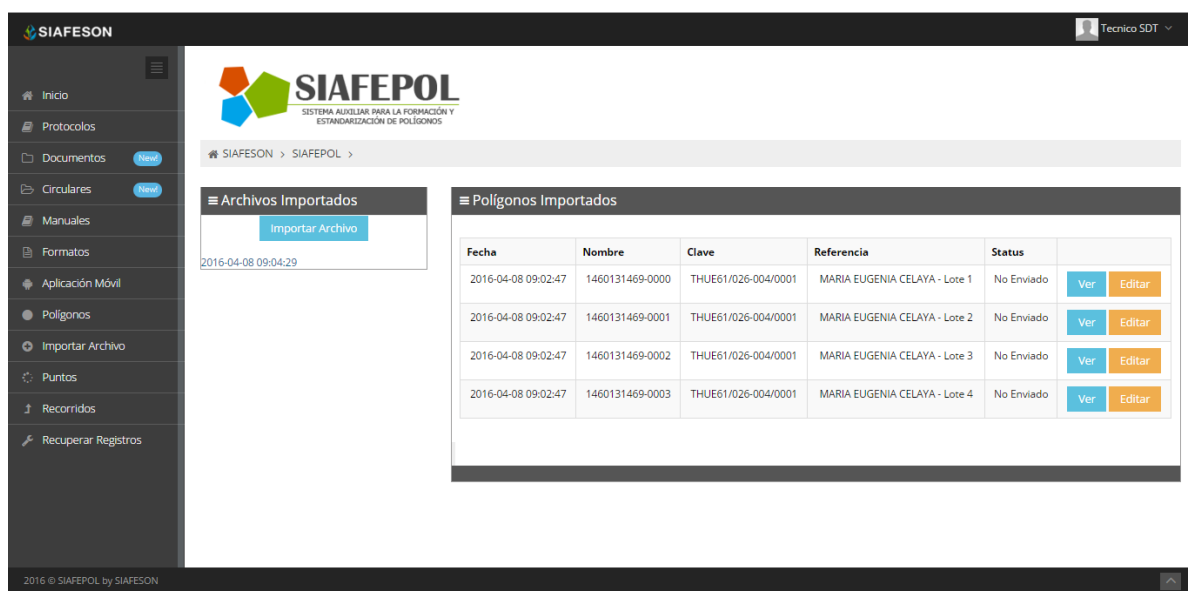

*Fig. 38. Pantalla donde se visualiza la información general de los archivos importados.*

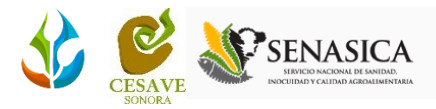

## <span id="page-32-0"></span>VII. PUNTOS

El sistema web SIAFEPOL cuenta con el apartado para registro y verificación de puntos estratégicos ingresados mediante la aplicación móvil, esto para registrar dentro del mapa algún punto importante.

Con esta función usted podrá generar puntos estratégicos, estos podrán ser vistos con el seguimiento del sitio web online.

El usuario podrá crear un nuevo punto de interés con solo hacer clic en el lugar donde se encuentre gracias a la aplicación móvil SIAFEPOL del lugar que se quiera distinguir. El punto de interés marcado se visualiza dentro del mapa con iconos de localización.

Para ingresar a esta opción es necesario presionar sobre el enlace que se observa como "Punto", este se encuentra ubicado dentro del menú principal del sistema que se muestra en el apartado izquierdo en pantalla, figura 39.

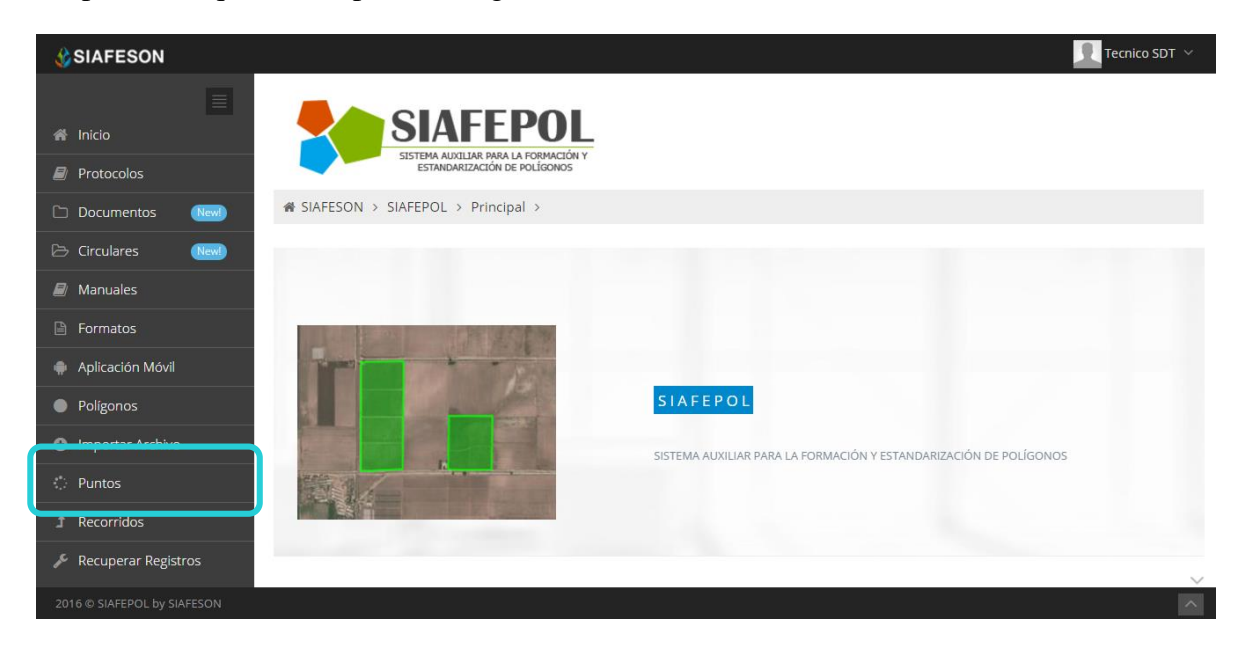

*Fig. 39. Ubicación del enlace para ingresar a la sección de registro de puntos.*

Esta área permite visualizar al técnico los puntos que fueron registrados mediante la aplicación móvil dentro de un mapa, esta opción permite visualizar a detalle el registro de puntos dentro del mapa para un análisis más detallado de los puntos que fueron registrados dentro de la lista de puntos.

Para visualizar a detalle uno de los puntos registrados, seleccionamos dentro del listado el ícono que se visualiza como  $\bullet$  para ver a detalle la información del punto requerido dentro de la sección del mapa.

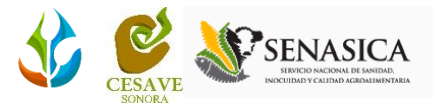

El mapa con el registro de puntos generados se visualiza dentro de la siguiente figura 40.

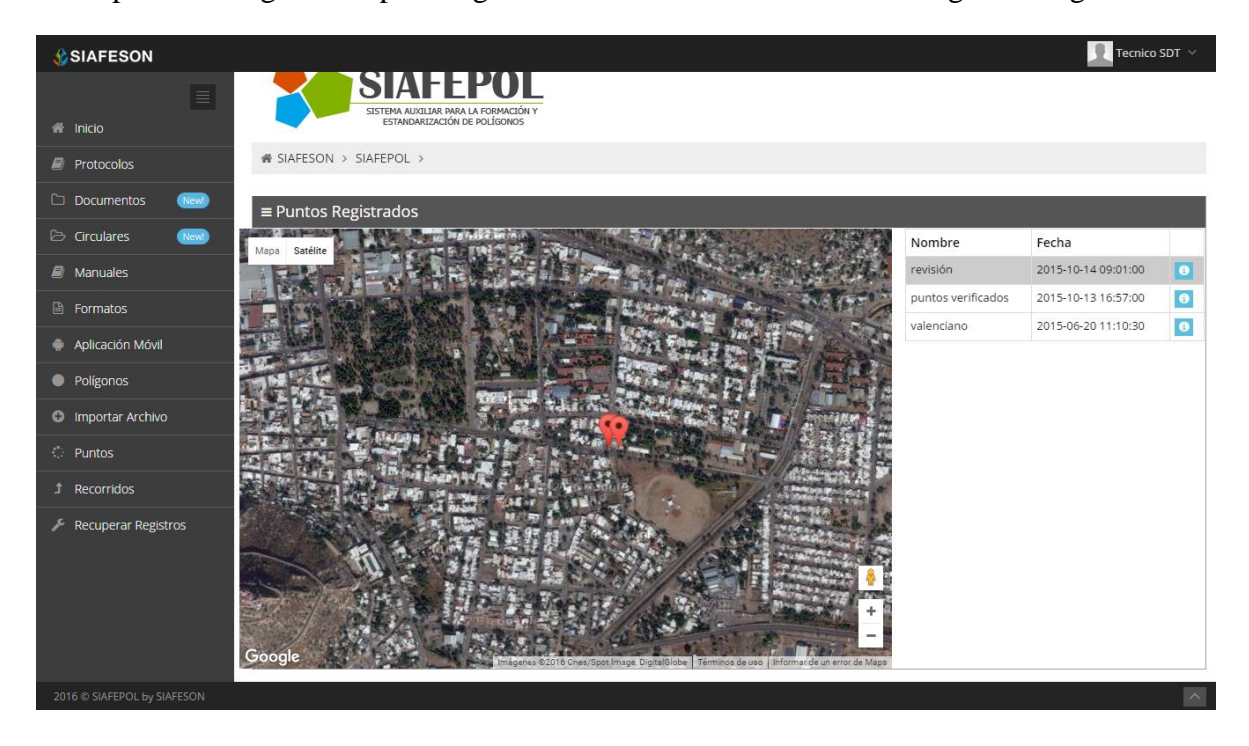

*Fig. 40. Pantalla que muestra ubicación geográfica de los puntos registrados.*

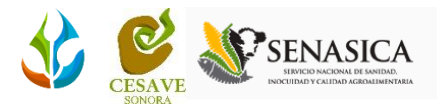

## <span id="page-34-0"></span>VIII. RECORRIDOS

El portal de SIAFEPOL web muestra dentro del menú principal el apartado para la verificación y registro de recorridos de trabajo. Esta área permite al técnico visualizar la trayectoria de un recorrido registrado dentro del sitio web para un análisis más detallado del trayecto. La ubicación para ingresar a esta sección se encuentra dentro del menú principal en el apartado que se muestra de lado izquierdo en pantalla, tal como se muestra a continuación, figura 41.

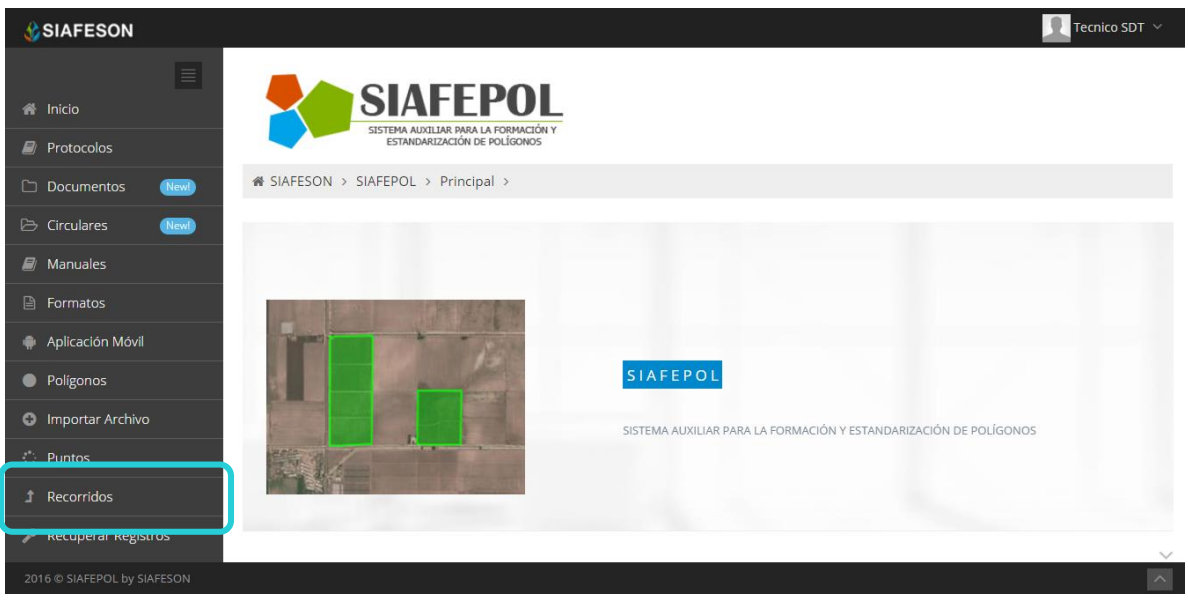

*Fig. 41. Ubicación del enlace para verificar recorridos registrados dentro de SIAFEPOL.*

Una vez de haber seleccionado la opción de recorridos, se visualiza en pantalla la sección para ver dentro de un mapa los recorridos registrados.

Se visualizan las trayectorias de recorridos registrados dentro del sitio, donde se muestran en la parte derecha de la pantalla un listado de los recorridos que se encuentran ya registrados dentro de SIAFEPOL, para visualizar uno de los recorridos de la lista registrado, es necesario seleccionarlo, para mostrar así dentro de la sección que se visualiza en el apartado izquierdo de pantalla la ubicación geográfica en el mapa de los registros de recorridos.

Para visualizar un recorrido registrado, es preciso seleccionar el ícono que se visualiza como para ver a detalle la trayectoria donde se visualiza el mapa generado.

Dentro de la siguiente figura 42 se muestran los recorridos registrados dentro del sistema.

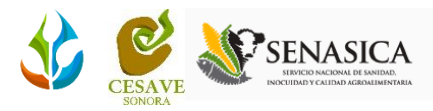

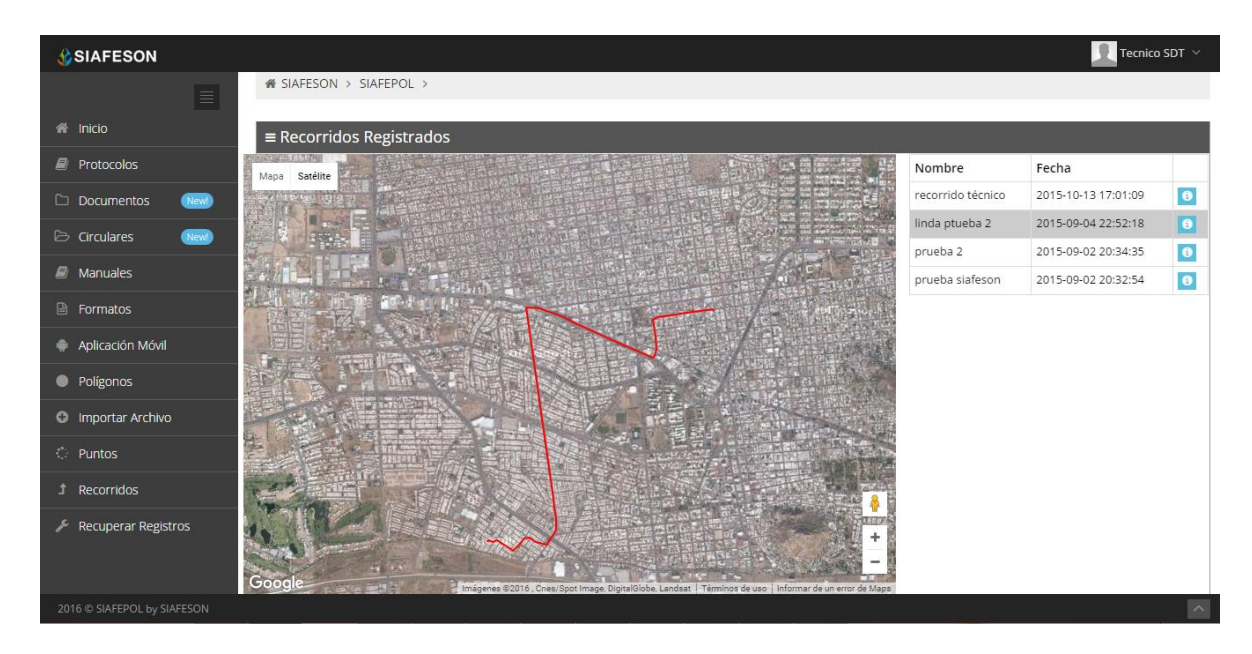

*Fig. 42. Pantalla que muestra la ubicación geográfica de los recorridos registrados.*

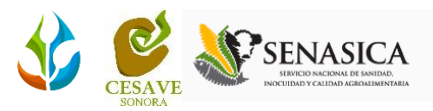

## <span id="page-36-0"></span>IX. RECUPERAR REGISTROS

El sitio SIAFEPOL ofrece la opción para recuperar registros, esta herramienta es para recuperar registros que por algún fallo al momento de enviar por medio de la aplicación móvil no se reflejaron en la web de manera correcta.

Para recuperar la información correspondiente es necesario ingresar al apartado que se visualiza como "*Recuperar Registros*" que se encuentra ubicado dentro del menú principal de SIAFEPOL. Tal como lo muestra a continuación la figura 43.

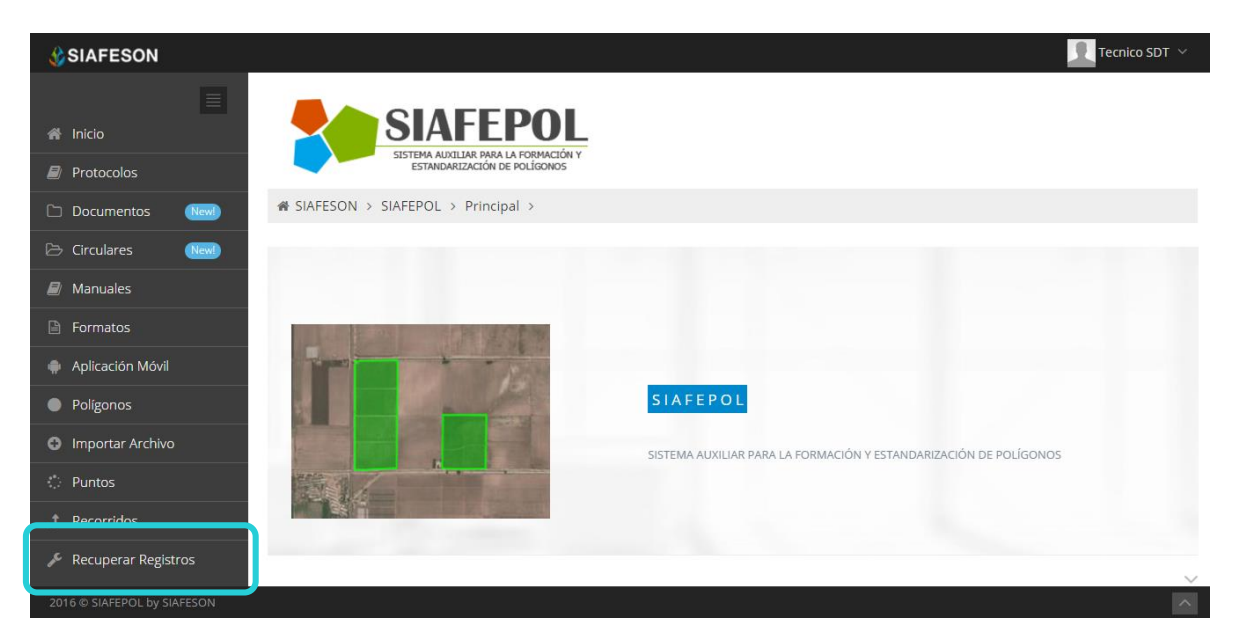

*Fig. 43. Ubicación del enlace para recuperar registros dentro del sitio SIAFEPOL.*

La finalidad de este apartado es recuperar los registros capturados por la aplicación móvil que por algún problema de conexión a internet no se hayan enviado al sistema WEB de manera correcta, cuando un técnico asegura que realizó el registro del polígono correspondiente, pero al hacer él envió no se registró con éxito dentro del portal.

Así mismo, una vez que se ingresó al módulo para recuperar los registros se despliega en pantalla un formulario el cual solicita ingresar únicamente dos datos para la recuperación de un registro.

Tales como el número de IMEI del móvil con el cual se realizó el registro y el archivo con el registro de información, para ello seleccionamos los recuadros correspondientes, que se muestran dentro del formulario que se visualiza en la figura 44 que a continuación se muestra.

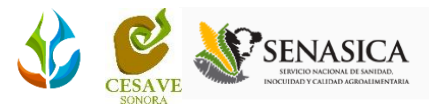

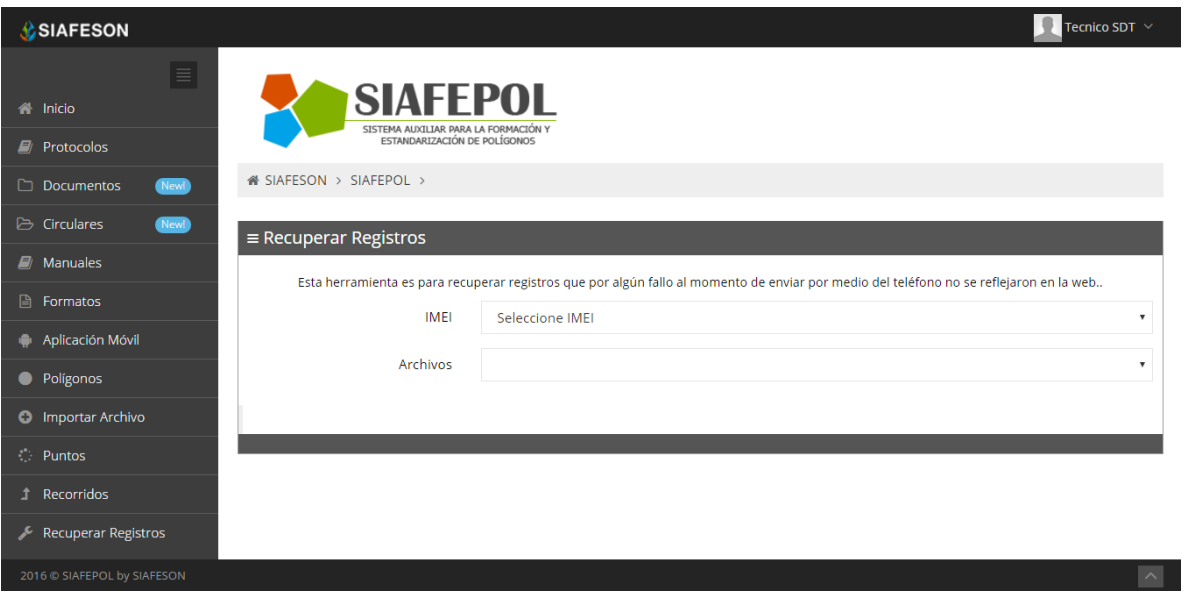

*Fig. 44. Formulario para recuperación de registros.*

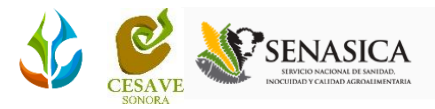

## <span id="page-38-0"></span>X. SALIR

Hacer clic en "*Salir*" para cerrar sesión del sitio web SIAFEPOL. Al cerrar la sesión, se asegura que se ha cerrado de forma correcta y segura su conexión al sistema, y que ningún usuario no autorizado pueda acceder al sitio, después de cerrar sesión, volverá a aparecer la página de identificación.

Es necesario dar clic en el botón "*Salir*" que se encuentra ubicado en la parte superior derecha dentro del menú del sitio tal como lo muestra la figura 45.

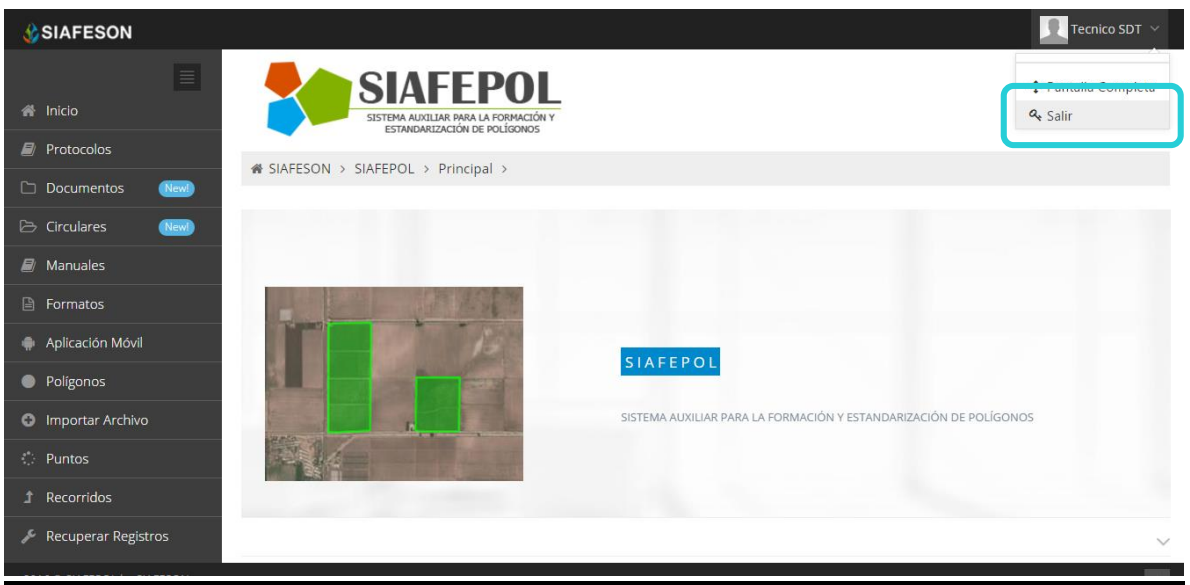

*Fig. 45. Ubicación del botón para cerrar sesión dentro del sitio web SIAFEPOL.*